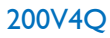

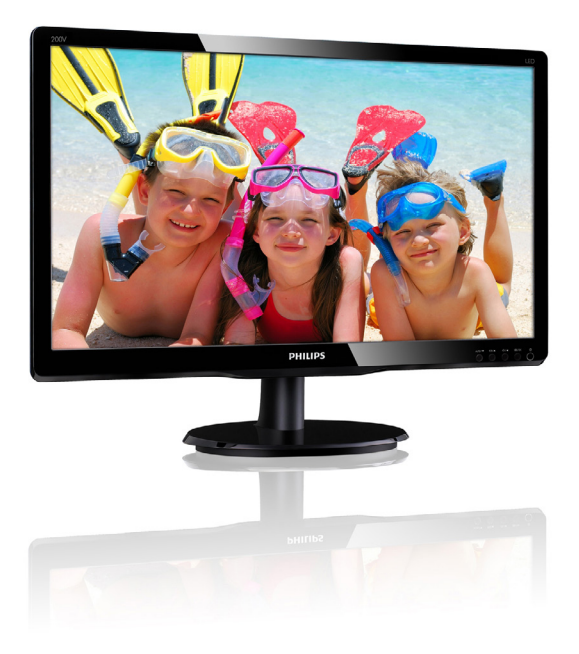

# <www.philips.com/welcome>

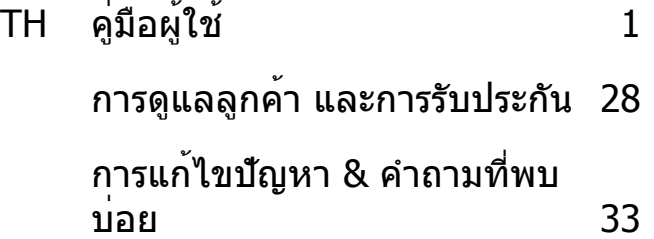

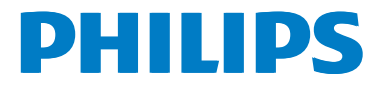

# **สารบัญ**

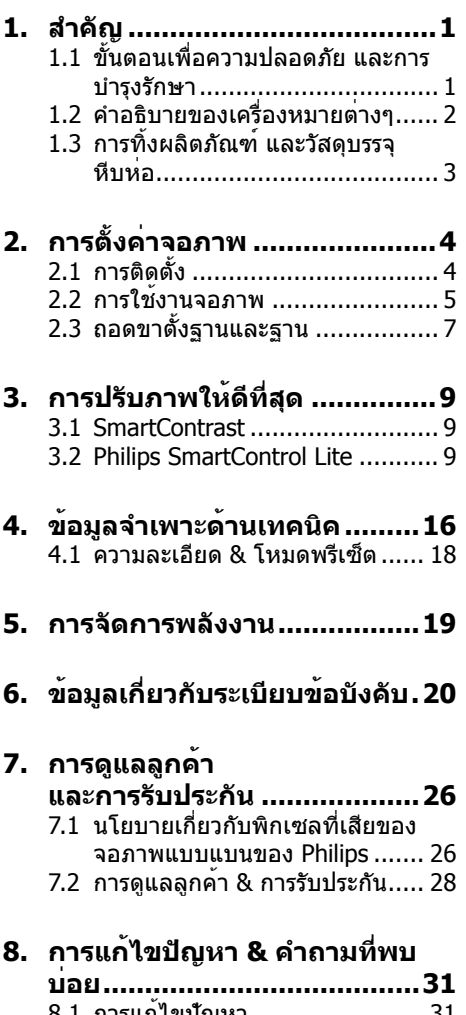

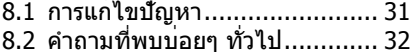

# <span id="page-2-0"></span>**1. สำ คัญ**

คู่มือผู้ใช้อิเล็กทรอนิกส์นี้มีไว้สำ หรับทุกคนที่ใช้ จอภาพ Philips ใช้เวลาอ่านคู่มือผู้ใช้นี้ก่อนที่จะ เริ่มใช้จอภาพของคุณ คู่มือนี้ประกอบด้วยข้อมูล สำ คัญ และข้อสังเกตต่างๆ เกี่ยวกับการใช้งาน จอภาพของคุณ

การรับประกันของ Philips มีให้กับผลิตภัณฑ์ที่มี การจัดการอย่างเหมาะสมสำ หรับการใช้งานที่ สอดคล้องกับขั้นตอนการใช้งานของผลิตภัณฑ์ และเมื่อจำ เป็นต้องนำ เครื่องเข้ารับการซ่อมแซม ต้องแสดงใบส่งของหรือใบเสร็จรับเงินต้นฉบับ ี่ ซึ่งมีการระบวันที่ซื้อ ชื่อตัวแทนจำหน่าย และร่น รวมทั้งหมายเลขการผลิตของผลิตภัณฑ์

# **1.1 ขั้นตอนเพื่อความปลอดภัย และ การบำ รุงรักษา**

# $\Phi$  คำเตือน

การใช้ตัวควบคุม การปรับแต่ง หรือกระบวนการ ใดๆ ที่นอกเหนือจากที่ระบุในเอกสารฉบับนี้ อาจเป็นผลให้เกิดไฟฟ้าช็อต อันตรายจาก กระแสไฟฟ้า และ/หรืออันตรายทางกายภาพได้ อ่านและปฏิบัติตามขั้นตอนเหล่านี้ในขณะที่ เชื่อมต่อและใช้จอภาพคอมพิวเตอร์ของคุณ:

### **การทำ งาน**

- • โปรดเก็บจอภาพไม่ให้ถูกแสงแดดโดยตรง แสงสว่างที่มีความเข้มสูง และห่างจาก แหล่งกำ เนิดความร้อนอื่นๆ การสัมผัสถูก สิ่งแวดล้อมในลักษณะนี้เป็นเวลานาน อาจ ทำ ให้เกิดจอภาพเปลี่ยนสีและเกิดความ เสียหายได้
- • นำ วัตถุใดๆ ที่อาจตกลงไปในรูระบายอากาศ หรือป้องกันการทำ ความเย็นอย่างเหมาะสม ออกจากชิ้นส่วนอิเล็กทรอนิกส์ของจอภาพ
- ื่อย่าปิดกัันรระบายอากาศบนตัวเครื่อง
- • เมื่อวางตำ แหน่งจอภาพ ตรวจดูให้แน่ใจว่า สามารถเข้าถึงปลั๊กเพาเวอร์และเต้าเสียบได้ อย่างง่ายดาย
- • ถ้าจะทำ การปิดจอภาพโดยการถอดสาย เคเบิลเพาเวอร์หรือสายไฟ DC, ให้รอ 6 วินาทีก่อนที่จะถอดสายเคเบิลเพาเวอร์หรือ ี่สายไฟ DC สำหรับการทำงานปกติ
- • โปรดใช้สายไฟที่ได้รับการรับรองที่ Philips ให้มาตลอดเวลา ถ้าสายไฟของคุณหายไป โปรดติดต่อกับศูนย์บริการในประเทศของ คุณ (โปรดดูศูนย์ข้อมูลผู้บริโภคเพื่อการ ดูแลลูกค้า)
- • อย่าให้จอภาพมีการสั่นสะเทือนหรือได้รับ การกระแทกที่รุนแรงระหว่างการทำ งาน
- ือย่าเคาะ ทำหรือจอภาพหล่นพื้นระหว่าง การทำงาบหรือการขบส่ง

# **การบำ รุงรักษา**

- • เพื่อป้องกันจอภาพของคุณจากความ เสียหายที่อาจเกิดขึ้นได้อย่าใช้แรงกดที่ มากเกินไปบนหน้าจอ LCD ในขณะที่ เคลื่อนย้ายจอภาพของคุณ ให้จับที่กรอบ เพื่อยก อย่ายกจอภาพโดยการวางมือหรือ นิ้วของคุณบนหน้าจอ LCD
- • ถอดปลั๊กจอภาพ ถ้าคุณจะไม่ใช้จอภาพเป็น ระยะเวลานาน
- • ถอดปลั๊กจอภาพ ถ้าคุณจำ เป็นต้องทำ ความ สะอาดเครื่องด้วยผ้าที่เปียกหมาดๆ คุณ สามารถเช็ดหน้าจอด้วยผ้าแห้งได้ในขณะที่ ปิดเครื่อง อย่างไรก็ตาม อย่าใช้ตัวทำ ้ละลายอินทรีย์ เช่น แอลกอฮอล์ หรือ ของเหลวที่มาจากแอมโมเนีย เพื่อทำความ สะอาดจอภาพของคุณ
- • เพื่อหลีกเลี่ยงความเสี่ยงจากไฟฟ้าช็อต หรือความเสียหายถาวรต่อตัวเครื่อง อย่าให้ จอภาพสัมผัสกับฝุ่น ฝน น้ำ หรือ สภาพแวดล้อมที่มีความชื้นมากเกินไป
- • ถ้าจอภาพของคุณเปียก ให้เช็ดด้วยผ้าแห้ง โดยเร็วที่สุดเท่าที่จะทำ ได้
- ่ ถ้าสิ่งแปลกปลอม หรือน้ำเข้าไปในจอภาพ ของคุณ โปรดปิดเครื่องทันที และถอดปลั๊ก สายไฟออก จากนั้นนำ สิ่งแปลกปลอมหรือ น้ำ ออก และส่งเครื่องไปยังศูนย์การ บำ รุงรักษา
- ื่อย่าเก็บหรือใช้จอภาพในสถานที่ซึ่งสัมผัส ถูกความร้อน แสงอาทิตย์โดยตรง หรือมี สภาพเย็นจัด
- • เพื่อรักษาสมรรถนะการทำ งานที่ดีที่สุดของ จอภาพของคุณ และมีอายุการใช้งานที่ ยาวนานขึ้น โปรดใช้จอภาพในสถานที่ซึ่งมี อุณหภูมิและความชื้นอยู่ภายในช่วงที่ระบุไว้
	- • อุณหภูมิ: 0-40°C 32-95°F
	- • ความชื้น: 20-80% RH

### <span id="page-3-0"></span>**ข้อมูลสำ คัญสำ หรับอาการจอไหม้/ภาพ โกสต์**

• สำ คัญ: เปิดทำ งานโปรแกรมสกรีนเซฟ เวอร์ที่มีการเคลื่อนไหวเสมอ เมื่อคุณปล่อย ้จอภาพทิ้งไว้โดยไม่ได้ใช้งาน เปิดทำงาน แอปพลิเคชั่นรีเฟรชหน้าจอเป็นระยะๆ เสมอ ถ้าจอภาพของคุณจะแสดงเนื้อหาที่เป็น ภาพนิ่งซึ่งไม่มีการเปลี่ยนแปลง การไม่ ขัดจังหวะการแสดงภาพนิ่งที่เปิดต่อเนื่อง เป็นระยะเวลานาน อาจทำ ให้เกิดการ "เบิร์นอิน" หรือที่รู้จักกันในอาการ "ภาพ ค้าง" หรือ "ภาพโกสต์" บนหน้าจอของคุณ อาการ "เบิร์นอิน", "ภาพค้าง" หรือ "ภาพ โกสต์" เป็นปรากฏการณ์ที่รู้จักกันดีใน เทคโนโลยีจอแสดงผล LCD ส่วนมากแล้ว อาการ "เบิร์นอิน" หรือ "ภาพค้าง" หรือ "ภาพโกสต์" จะค่อยๆ หายไปเมื่อเวลาผ่าน ไป หลังจากที่ปิดเครื่อง

# **คำ เตือน**

การไม่เปิดทำ งานสกรีนเซฟเวอร์หรือใช้แอป พลิเคชั่นที่มีการรีเฟรชหน้าจอเป็นระยะๆ อาจ ทำ ให้เกิดอาการ "จอไหม้" หรือ "ภาพค้าง" หรือ "ภาพโกสต์" อย่างรุนแรง ซึ่งจะไม่หาย ไป และไม่สามารถซ่อมแซมได้ความเสียหายที่ กล่าวถึงด้านบน ไม่ได้รับความคุ้มครองภายใต้ การรับประกัน

### **บริการ**

- • ฝาปิดตัวเครื่องควรเปิดโดยช่างบริการที่มี คุณสมบัติเท่านั้น
- • ถ้ามีความจำ เป็นต้องใช้เอกสารใดๆ สำ หรับ การซ่อมแซม โปรดติดต่อศูนย์บริการใน ประเทศของคุณ (โปรดดูบท "ศูนย์ข้อมูล ผู้บริโภค")
- • สำ หรับข้อมูลเกี่ยวกับการขนส่ง โปรดดู หัวข้อ "ข้อมูลจำ เพาะด้านเทคนิค"
- ือย่าทิ้งจอภาพของคุณไว้ในรถยนต์/ท้ายรถ เมื่อจอดทิ้งไว้กลางแดด

# **หมายเหตุ**

ปรึกษาช่างเทคนิคบริการ ถ้าจอภาพไม่ทำ งาน เป็นปกติหรือคุณไม่แน่ใจว่าต้องดำ เนิน กระบวนการใดในขณะที่ปฏิบัติตามขั้นตอนที่ให้ ไว้ในคู่มือฉบับนี้

# **1.2 คำ อธิบายของเครื่องหมาย ต่างๆ**

ส่วนย่อยต่อไปนี้อธิบายถึงข้อตกลงของ เครื่องหมายต่างๆ ที่ใช้ในเอกสารฉบับนี้

# **หมายเหตุข้อควรระวัง และคำ เตือน**

ตลอดคู่มือฉบับนี้อาจมีส่วนของข้อความที่ แสดงพร้อมกับไอคอน และพิมพ์ด้วยตัวหนา หรือตัวเอียง ส่วนของข้อความเหล่านี้คือ หมายเหตุ ข้อควรระวัง หรือคำ เตือน ซึ่งใช้ดัง ต่อไปนี้:

# **หมายเหตุ**

ไอคอนนี้ระบุถึงข้อมูลสำ คัญ และเทคนิคที่ช่วย ให้คุณใช้ระบบคอมพิวเตอร์ของคุณได้ดีขึ้น

# **ข้อควรระวัง**

ไอคอนนี้ระบุถึงข้อมูลที่บอกให้คุณหลีกเลี่ยง โอกาสที่จะเกิดความเสียหายต่อฮาร์ดแวร์หรือ การสูญเสียข้อมูล

# $\Phi$  คำเตือน

ไอคอนนี้ระบุถึงโอกาสที่จะเกิดอันตรายต่อ ร่างกาย และบอกวิธีการหลีกเลี่ยงปัญหา

คำ เตือนบางอย่างอาจปรากฏในรูปแบบที่ แตกต่าง และอาจไม่มีการแสดงไอคอนไว้ ควบคู่กัน ในกรณีดังกล่าว การแสดงคำ เตือน เฉพาะจะอยู่ภายใต้การควบคุมโดยหน่วยงาน ออกระเบียบข้อบังคับที่เกี่ยวข้อง

# <span id="page-4-0"></span>**1.3 การทิ้งผลิตภัณฑ์และวัสดุ บรรจุหีบห่อ**

#### **อุปกรณ์ไฟฟ้าและอิเล็กทรอนิกส์ที่เสียแล้ว-WEEE**

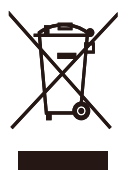

This marking on the product or on its packaging illustrates that, under European Directive 2012/19/EU governing used electrical and electronic appliances, this product may not be disposed of with normal household waste. You are responsible for disposal of this equipment through a designated waste electrical and electronic equipment collection. To determine the locations for dropping off such waste electrical and electronic, contact your local government office, the waste disposal organization that serves your household or the store at which you purchased the product.

Your new monitor contains materials that can be recycled and reused. Specialized companies can recycle your product to increase the amount of reusable materials and to minimize the amount to be disposed of.

All redundant packing material has been omitted. We have done our utmost to make the packaging easily separable into mono materials.

Please find out about the local regulations on how to dispose of your old monitor and packing from your sales representative.

#### Taking back/Recycling Information for **Customers**

Philips establishes technically and economically viable objectives to optimize the environmental performance of the organization's product, service and activities.

From the planning, design and production stages, Philips emphasizes the important of making products that can easily be recycled. At Philips, end-of-life management primarily entails participation innational take-back initiatives and recycling programs whenever possible, preferably in cooperation with competitors, which recycle all materials (products and related packaging material) in accordance with all Environmental Laws and taking back program with the contractor company.

Your display is manufactured with high quality materials and components which can be recycled and reused.

To learn more about our recycling program please visit

[http://www.philips.com/sites/philipsglobal/](http://www.philips.com/sites/philipsglobal/about/sustainability/ourenvironment/productrecyclingservices.page) [about/sustainability/ourenvironment/](http://www.philips.com/sites/philipsglobal/about/sustainability/ourenvironment/productrecyclingservices.page) [productrecyclingservices.page.](http://www.philips.com/sites/philipsglobal/about/sustainability/ourenvironment/productrecyclingservices.page)

# <span id="page-5-0"></span>**2. การตั้งค่าจอภาพ**

# **2.1 การติดตั้ง**

# **สิ่งต่างๆ ในกล่องบรรจุ**

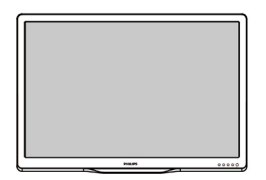

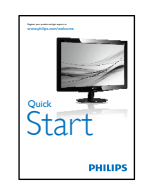

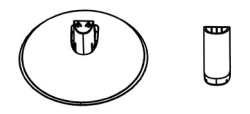

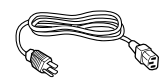

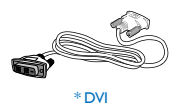

 $\begin{matrix} \diagup \ \diagup \end{matrix}$ Philips and the Philips' Shield Emblem are registered trademarks of <sup>n</sup>

nklijke Philips

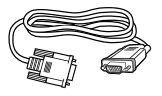

\* VGA

**\*** ขึ้นอยู่กับประเทศ

# **ติดตั้งขาตั้งฐาน**

- 1. วางจอภาพคว่ำ หน้าลงบนพื้นผิวที่นุ่มและ เรียบ โดยใช้ความระมัดระวังเพื่อหลีกเลี่ยง ไม่ให้เกิดรอยขีดข่วน หรือความเสียหายที่ หน้าจอ
- 2. ต่อเสาฐานกับจอภาพ จนกระทั่งคลิกเข้า ตำ แหน่ง

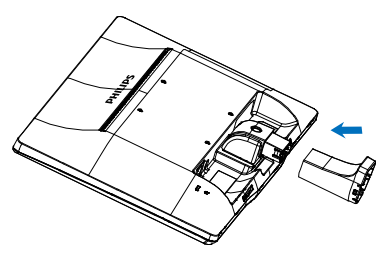

3. จับขาตั้งฐานจอภาพดวยมือทั้งสองขาง และใสขาตังฐานลงในเสาของฐานใหแนน หนา

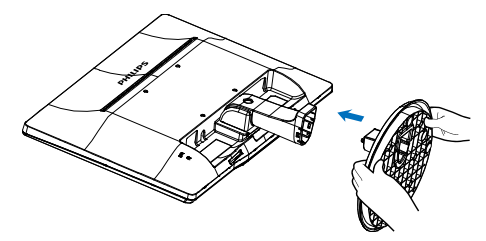

# <span id="page-6-0"></span> **การเชื่อมต่อไปยัง PC ของคุณ**

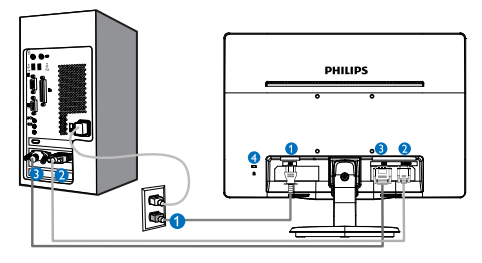

- $\bullet$  อินพตไฟ AC
- อินพุต VGA
- อินพุต DVI-D (มีในจอภาพบางรุ่น)

 $\bullet$  ล็อคป้องกันการโจรกรรม Kensington

# **เชื่อมต่อไปยัง PC**

- 1. เชื่อมต่อสายไฟเข้าที่ด้านหลังของจอภาพ อย่างแน่นหนา
- 2. ปิดคอมพิวเตอร์ของคุณ และถอดปลั๊ก สายไฟ
- 3. เชื่อมต่อสายเคเบิลสัญญาณจอภาพเข้ากับ ขั้วต่อวิดีโอที่ด้านหลังของคอมพิวเตอร์ ของคุณ
- 4. เสียบสายไฟของคอมพิวเตอร์และจอภาพ ของคุณเข้ากับเต้าเสียบไฟฟ้าที่อยู่ใกล้ๆ
- 5. เปิดคอมพิวเตอร์และจอภาพของคุณ ถ้า จอภาพแสดงภาพ หมายความว่าการติดตั้ง สมบูรณ์

# **2.2 การใช้งานจอภาพ**

 **คำ อธิบายผลิตภัณฑ์มุมมองด้านหน้า**

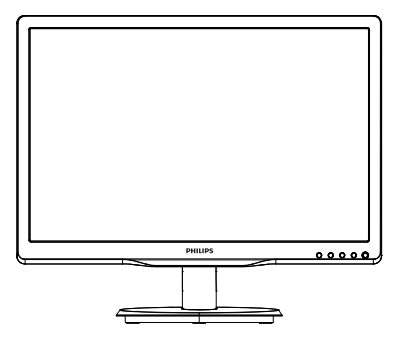

### **รุ่น 200V4Q:**

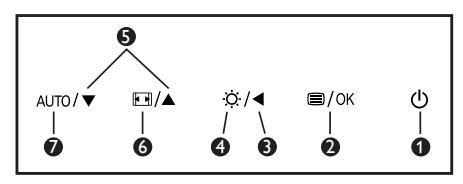

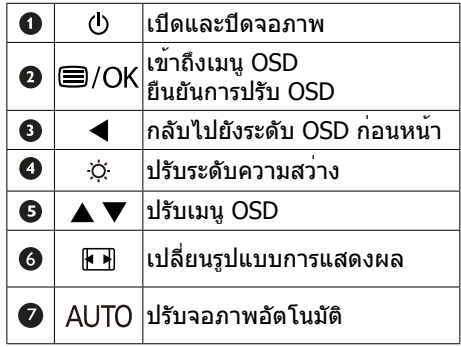

# **คำ อธิบายของการแสดงผลบนหน้าจอ**

# **การแสดงผลบนหน้าจอ (OSD) คืออะไร?**

การแสดงผลบนหน้าจอ (OSD) เป็นคุณสมบัติ อย่างหนึ่งในจอภาพ LCD ของ Philips ทุก รุ่น คุณสมบัตินี้อนุญาตให้ผู้ใช้สามารถปรับ สมรรถนะของหน้าจอ หรือเลือกฟังก์ชั่นต่างๆ ของจอภาพโดยตรงผ่านหน้าต่างขั้นตอนการ ทำ งานที่แสดงบนหน้าจอ ระบบติดต่อผู้ใช้ที่ แสดงบนหน้าจอที่ใช้ง่าย แสดงอยู่ด้านล่าง:

## **รุ่น 200V4Q:**

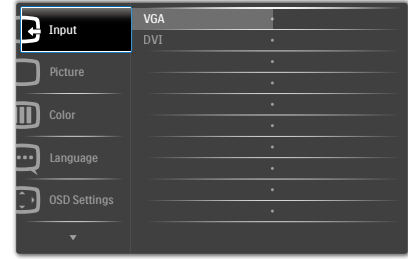

# **พื้นฐานและขั้นตอนง่ายๆ บนปุ่มควบคุม**

ใน OSD ที่แสดงด้านบน คุณสามารถกดปุ่ม ที่แผงด้านหน้าของจอภาพ เพื่อเลื่อน เคอร์เซอร์และกดปุ่ม OK (ตกลง) เพื่อยืนยันตัว เลือกหรือทำ การเปลี่ยนแปลง

## **เมนูOSD**

ด้านล่างเป็นมุมมองในภาพรวมของโครงสร้าง ของการแสดงผลบนหน้าจอ คุณสามารถใช้หน้า ้จอนี้เป็นข้อมูลอ้างอิงเมื่อคุณต้องการทำงาน ด้วยการปรับค่าต่างๆ ในภายหลัง

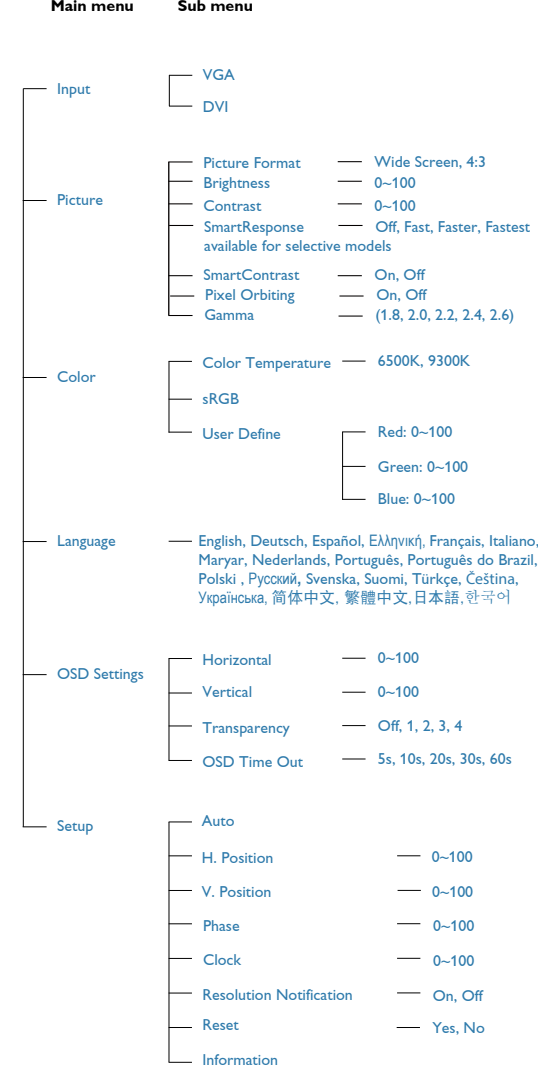

# <span id="page-8-0"></span> **การแจ้งเตือนความละเอียด**

จอภาพนี้ได้รับการออกแบบให้มีสมรรถนะการ ทำ งานดีที่สุดที่ความละเอียดมาตรฐานของ เครื่องคือ 1920×1080 ที่ 60 Hz เมื่อเปิดเครื่อง จอภาพด้วยความละเอียดที่แตกต่างจากนี้จะมี การแจ้งเตือนแสดงบนหน้าจอ: ใช้1920×1080 ที่ 60 Hz เพื่อให้ได้ผลลัพธ์ดีที่สุด

คุณสามารถปิดการแสดงการแจ้งเตือนความ ละเอียดมาตรฐานจาก Setup (ตั้งค่า) ในเมนู OSD (การแสดงผลบนหน้าจอ)

# **ฟังก์ชั่นด้านกายภาพ**

#### **เอียง**

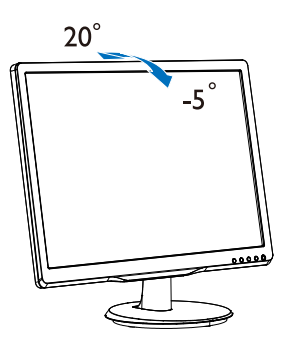

# **2.3 ถอดขาตั้งฐานและฐาน**

# **ถอดขาตั้งฐาน**

ก่อนที่คุณจะเริ่มถอดชิ้นส่วนฐานของจอภาพ โปรดทำ ตามขั้นตอนด้านล่าง เพื่อหลีกเลี่ยง ความเสียหายหรือการบาดเจ็บที่อาจเกิดขึ้นได้

1. วางจอภาพคว่ำ หน้าลงบนพื้นผิวที่เรียบ โดย ใช้ความระมัดระวังเพื่อหลีกเลี่ยงไม่ให้เกิด รอยขีดข่วน หรือความเสียหายที่หน้าจอ

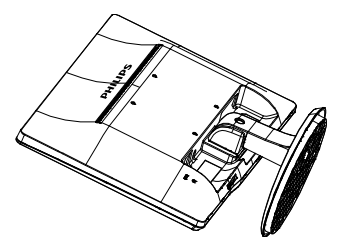

2. กดคลิปล็อค เพื่อปลดขาตั้งฐานออกจาก เสาฐาน

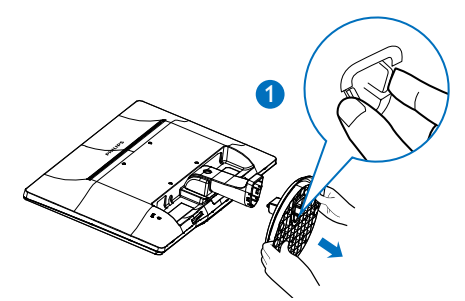

3. กดปุ่มคลายเพื่อถอดเสาฐานออก

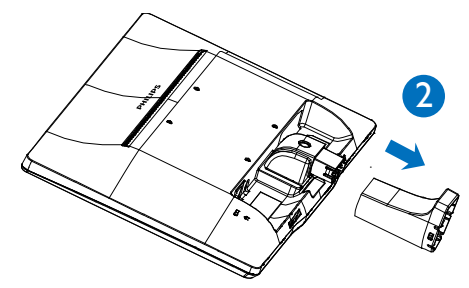

## **←** Note

This monitor accepts a 100mm x 100mm VESA-Compliant mounting interface.

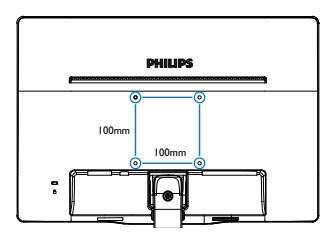

# <span id="page-10-0"></span>**3. การปรับภาพให้ดีที่สุด**

# **3.1 SmartContrast**

# **นี่คืออะไร?**

เทคโนโลยีที่เป็นเอกลักษณ์ที่วิเคราะห์เนื้อหา ที่แสดงแบบไดนามิก และปรับอัตราคอนท ราสต์ของจอภาพ LCD ให้เหมาะสมที่สุดโดย อัตโนมัติเพื่อให้ได้ความชัดในการรับชม และ ความเพลิดเพลินในการดูมากที่สุด การเร่ง แบคไลท์เพื่อให้ได้ภาพที่ชัดขึ้น คมขึ้น และ สว่างขึ้น หรือการลดความสว่างของแบคไลท์ ลง เพื่อการแสดงภาพที่ชัดเจนในภาพที่มีพื้น หลังสีมืด

# **ทำ ไมจึงจำ เป็นต้องใช้?**

คุณต้องการความชัดเจนในการรับชมมากที่สุด และความสบายตาสูงสุดสำ หรับการชมเนื้อหา ทุกประเภท SmartContrast ควบคุมคอนท ราสต์และปรับแบคไลท์แบบไดนามิก เพื่อให้ ได้ภาพวิดีโอและเกมที่ชัดเจน คมชัด และสว่าง หรือการแสดงข้อความที่ชัด สามารถอ่านได้ ง่ายสำ หรับงานสำ นักงานโดยอัตโนมัติด้วยการ สิ้นเปลืองพลังงานที่ลดลงของจอภาพ คุณจะ ประหยัดค่าใช้จ่ายด้านพลังงาน และยืดอายุการ ใช้งานจอภาพของคุณไปได้อีกนาน

# **คุณสมบัตินี้ทำ งานอย่างไร?**

เมื่อคุณเปิดทำ งาน SmartContrast เครื่อง จะวิเคราะห์เนื้อหาที่คุณกำ ลังแสดงอยู่แบบ เรียลไทม์ เพื่อปรับสี และควบคมความเข้ม ของแบคไลท์ฟังก์ชั่นนี้จะเร่งคอนทราสต์แบบ ไดนามิก เพื่อประสบการณ์ความบันเทิงที่ยอด เยี่ยมในขณะที่ชมวิดีโอ หรือเล่นเกม

# **3.2 Philips SmartControl Lite**

ซอฟต์แวร์SmartControl Lite ใหม่ของ Philips อนุญาตให้คุณควบคุมจอภาพของคุณ ผ่านระบบติดต่อผู้ใช้แบบกราฟฟิกบนหน้าจอ ที่ใช้ง่าย การปรับที่ซับซ้อน กลายเป็นเรื่องใน อดีตไปแล้ว เนื่องจากซอฟต์แวร์ที่ใช้งานง่าย ีนี้ จะแนะนำคุณตลอดในกระบวนการปรับความ ละเอียดอย่างละเอียด, การปรับเทียบสี, การ ปรับนาฬิกา/เฟส, การปรับจุดสีขาว RGB ฯลฯ

อุปกรณ์นี้มาพร้อมกับเทคโนโลยีล่าสุดใน คอร์อัลกอริธึม เพื่อการประมวลผลและการ ตอบสนองที่รวดเร็ว ซอฟต์แวร์ที่ใช้ไอคอน เคลื่อนไหวที่สวยงามบน Windows นี้พร้อม สำ หรับเพิ่มประสบการณ์ในการใช้งานจอภาพ Philips ของคุณ!

# **การติดตั้ง**

- • ปฏิบัติตามขั้นตอน และทำ การติดตั้งให้ สมบูรณ์
- • คุณสามารถเปิดโปรแกรมได้หลังจากที่การ ติดตั้งสมบูรณ์
- • ถ้าคุณต้องการเปิดโปรแกรมในภายหลัง คุณสามารถคลิกที่ทางลัดบนเดสก์ทอป หรือแถบเครื่องมือได้

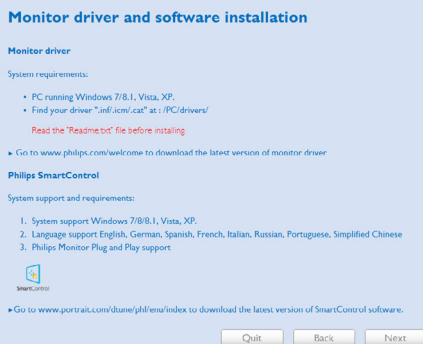

## **แรกสุด เปิด -Wizard (ตัวช่วยสร้าง)**

- ในครั้งแรกหลังจากการติดตั้ง SmartControl Lite เครื่องจะเปิด Wizard (ตัวช่วยสร้าง) ขึ้นมาโดยอัตโนมัติสำ หรับ การเปิดโปรแกรมครั้งแรก
- • ตัวช่วยสร้างจะแนะนำ คุณเกี่ยวกับการปรับ ค่าเพื่อเพิ่มสมรรถนะของจอภาพของคุณที ละขั้นตอน
- • คุณสามารถไปที่เมนูPlug-in (พลักอิน) เพื่อเปิดตัวช่วยสร้างในภายหลังได้เช่นกัน
- • คุณสามารถปรับตัวเลือกต่างๆ เพิ่มเติม โดยไม่ต้องใช้ตัวช่วยสร้างโดยใช้หน้าต่าง Standard (มาตรฐาน)

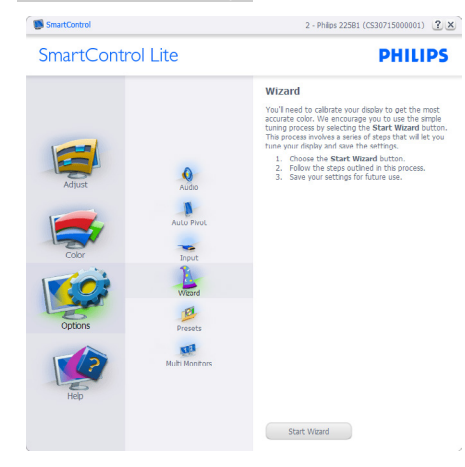

#### **เริ่มต้นด้วยหน้าต่าง Standard (มาตรฐาน):**

#### **เมนูAdjust (ปรับ):**

- • เมนูAdjust (ปรับ) อนุญาตให้คุณปรับ Brightness (ความสว่าง), Contrast (คอ นทราสต์), Focus (โฟกัส), Position (ตำ แหน่ง) และ Resolution (ความ ละเอียด)
- • คุณสามารถทำ ตามขั้นตอน และทำ การปรับ ค่า
- • Cancel (ยกเลิก) จะถามผู้ใช้ว่าคุณต้องการ ยกเลิกการติดตั้งหรือไม่

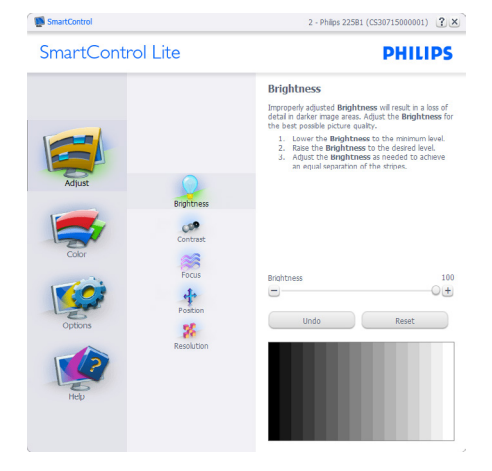

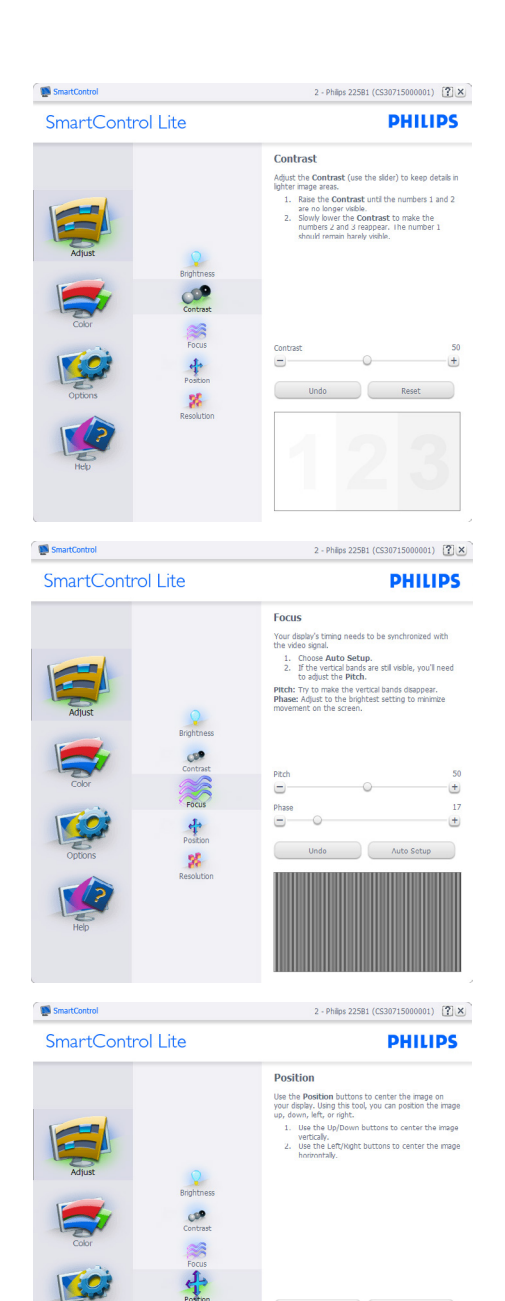

Undo Reset

 $\blacksquare$ 

 $\overline{\mathbf{G}}$ 

 $\overline{a}$ 

 $\bullet$ 

 $2\%$ 

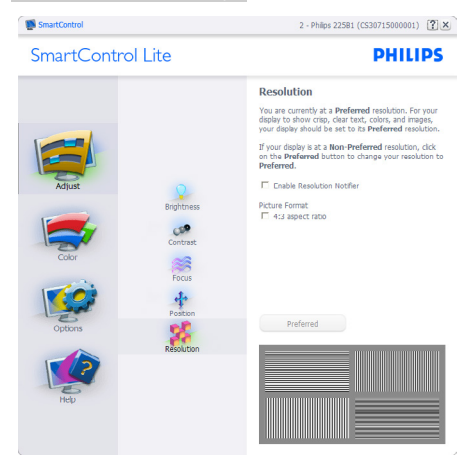

#### **เมนูColor (สี):**

- • เมนูColor (สี) อนุญาตให้คุณปรับ RGB, Black Level (ระดับสีดำ ), White Point (จุดสีขาว), Color Calibration (การ ปรับเทียบสี) และ SmartImage Lite
- • คุณสามารถทำ ตามขั้นตอน และทำ การปรับ ค่า
- • ดูตารางด้านล่าง สำ หรับรายการเมนูย่อย ตามสิ่งที่คุณป้อนเข้าไป
- • ตัวอย่างสำ หรับ Color Calibration (การ ปรับเทียบสี):

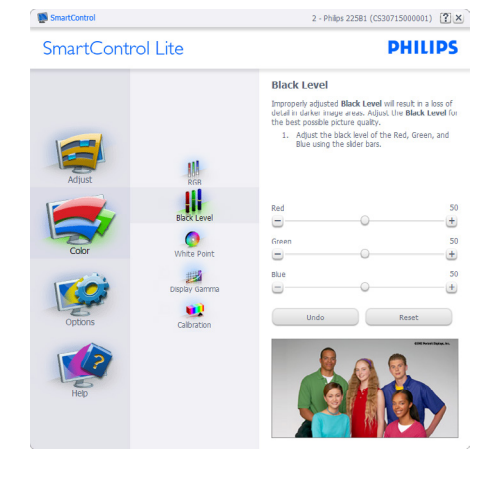

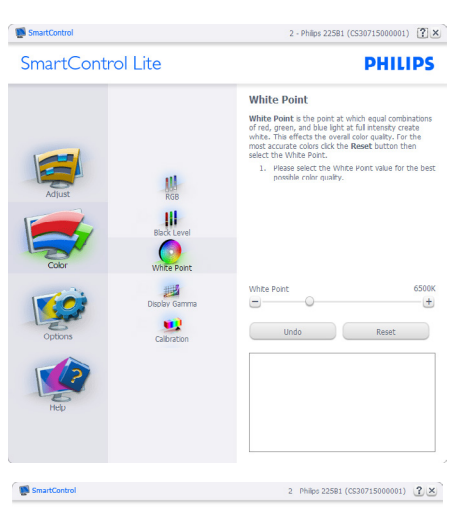

SmartControl Lite

**PHILIPS** 

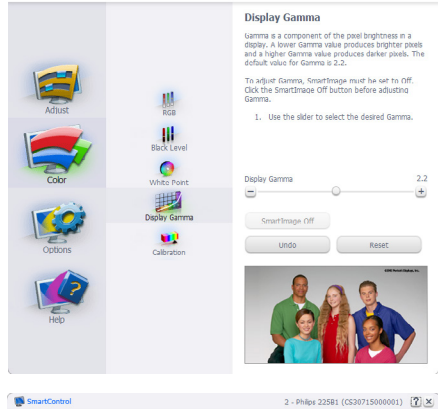

SmartControl Lite

**PHILIPS** 

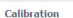

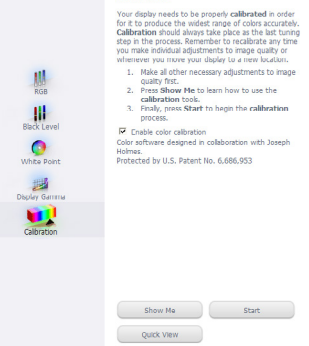

#### **3. การปรับภาพให้ดีที่สุด**

- 1. "Show Me (แสดงให้ดู)" เริ่มการสอน เกี่ยวกับการปรับเทียบสี
- 2. Start (เริ่ม) เริ่มกระบวนการปรับเทียบสี 6 ขั้นตอน
- 3. Quick View (ดูอย่างเร็ว) โหลดภาพก่อน/ หลัง
- 4. ในการกลับไปยังหน้าต่างหลัก Color (สี), คลิกปุ่ม **Cancel (ยกเลิก)**
- 5. Enable color calibration (เปิดทำงานการ ปรับเทียบสี) - ค่าเริ่มต้นคือเปิด ถ้าไม่ได้ ทำ เครื่องหมาย หมายความว่าไม่อนุญาตให้ ทำการปรับเทียบสี ปุ่ม "เริ่ม" และ "ดูอย่าง เร็ว" จะเป็นสีเทาจาง
- 6. ต้องมีข้อมูลสิทธิบัตรในหน้าจอการปรับ เทียบ

#### **หน้าจอการปรับเทียบสีแรก:**

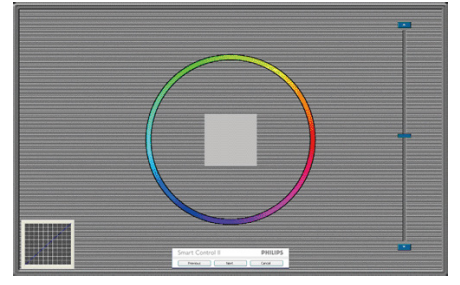

- • ปุ่ม Previous (ก่อนหน้า) ถูกปิดการ ทำ งานจนกระทั่งถึงหน้าจอสีที่สอง
- • ปุ่ม Next (ถัดไป) ไปยังเป้าหมายต่อไป (6 เป้าหมาย)
- • ท้ายที่สุด ไปที่หน้าต่าง File (ไฟล์) > Presets (พรีเซ็ต)
- Cancel (ยกเลิก) ปิด UI และกลับไปยัง หน้าพลักอิน

### **Options>Preferences (ตัวเลือก>การ**

**กำ หนดลักษณะ)** - จะทำ งานเฉพาะเมื่อเลือก Preferences (การกำ หนดลักษณะ) จากเมนู Options (ตัวเลือก) บนจอแสดงผลที่ไม่ได้รับ การสนับสนุนที่มีความสามารถ DDC/CI, จะมี เฉพาะแท็บ Help (วิธีใช้) และ Options (ตัวเลือก) เท่านั้น

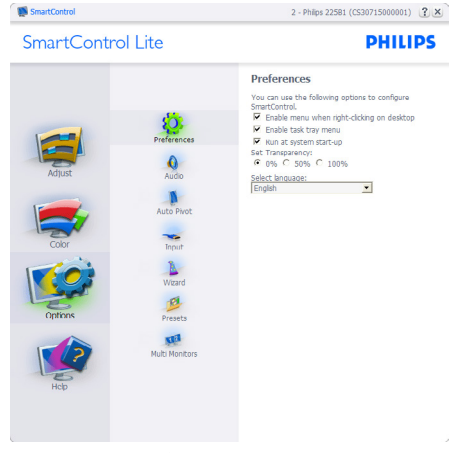

- • แสดงการตั้งค่าการกำ หนดลักษณะปัจจุบัน
- • กล่องที่ทำ เครื่องหมาย เป็นการเปิดทำ งาน คุณสมบัติกล่องกาเครื่องหมายเป็นการ สลับระหว่างการทำ งานและไม่ทำ งาน
- • Enable Context Menu (เปิดทำ งานเมนู เนื้อหา) บนเดสก์ทอปจะถูกทำ เครื่องหมาย (เปิด) ตามค่าเริ่มต้น Enable Context Menu (เปิดทำ งานเมนูเนื้อหา) แสดงการ เลือกของ SmartControl Lite สำ หรับ Select Preset (เลือกพรีเซ็ต) และ Tune Display (ปรับจอแสดงผล) ในเมนูเนื้อหา ที่คลิกขวาบนเดสก์ทอป Disabled (ปิด ทำ งาน) ลบ SmartControl Lite จากเมนู เนื้อหาที่คลิกขวา
- • ไอคอน Enable Task Tray (เปิดทำ งาน ถาดงาน) ถูกทำ เครื่องหมาย (เปิด) ตาม ค่าเริ่มต้น Enable context menu (เปิด ทำ งานเมนูเนื้อหา) แสดงเมนูถาดงาน สำ หรับ SmartControl Lite การคลิกขวาที่ ไอคอนถาดงาน จะแสดงตัวเลือกเมนูต่างๆ สำ หรับ Help (วิธีใช้), Technical Support (การสนับสนุนด้านเทคนิค), Check for Update (ตรวจสอบหาอัพเดต), About (เกี่ยวกับ) และ Exit (ออก) เมื่อ Enable

#### **3. การปรับภาพให้ดีที่สุด**

task tray menu (เปิดทำงานเมนถาด ระบบ) ถูกปิดทำ งาน ไอคอนถาดระบบจะ แสดงเฉพาะ EXIT (ออก) เท่านั้น

- • Run at Startup (รันเมื่อเริ่มต้น) ถูกทำ เครื่องหมาย (เปิด) ตามค่าเริ่มต้น เมื่อปิด ทำ งาน, SmartControl Lite จะไม่เปิดขึ้น เมื่อเริ่มต้น หรืออยู่ในถาดงาน วิธีเดียวที่จะ เปิด SmartControl Lite ก็คือเปิดจากทาง ลัดบนเดสก์ทอป หรือจากไฟล์โปรแกรม เท่านั้น พรีเซ็ตใดๆ ที่ตั้งค่าเพื่อรันเมื่อ เริ่มต้น จะไม่ถูกโหลด เมื่อกล่องนี้ไม่ได้ทำ เครื่องหมายอยู่ (ปิดทำ งาน)
- Enable transparency mode (เปิดทำงาน โหมดโปร่งใส) (Windows 7/8.1, Vista, XP) ค่าเริ่มต้นคือ Opaque (ทึบแสง) 0%

**Options>Input (ตัวเลือก>อินพุต)** - จะ ทำ งานเฉพาะเมื่อเลือก Input (อินพุต) จาก เมนูOptions (ตัวเลือก) บนจอแสดงผลที่ไม่ได้ รับการสนับสนุนที่มีความสามารถ DDC/CI, จะ มีเฉพาะแท็บ Help (วิธีใช้) และ Options (ตัวเลือก) เท่านั้น แท็บ SmartControl Lite อื่นๆ ทั้งหมดจะใช้ไม่ได้

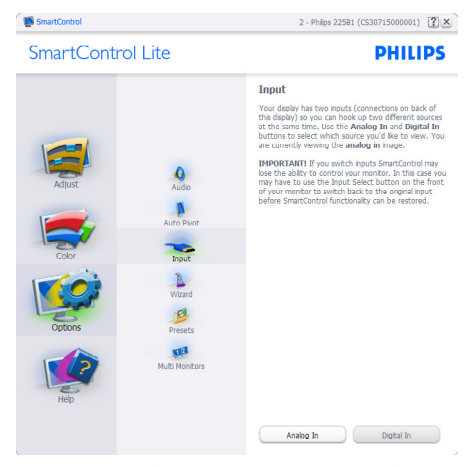

- • แสดงหน้าต่างขั้นตอน Source (แหล่ง สัญญาณ) และการตั้งค่าแหล่ง สัญญาณอินพุตปัจจุบัน
- • บนจอแสดงผลที่มีอินพุตเดียว หน้าต่างนี้จะ มองไม่เห็น

# **Options>Audio (ตัวเลือก>เสียง)** - จะ

ทำ งานเฉพาะเมื่อเลือก Audio (เสียง) จากเมนู Options (ตัวเลือก) เท่านั้น

บนจอแสดงผลที่ไม่ได้รับการสนับสนุนที่มี ความสามารถ DDC/CI, จะมีเฉพาะแท็บ Help (วิธีใช้) และ Options (ตัวเลือก) เท่านั้น

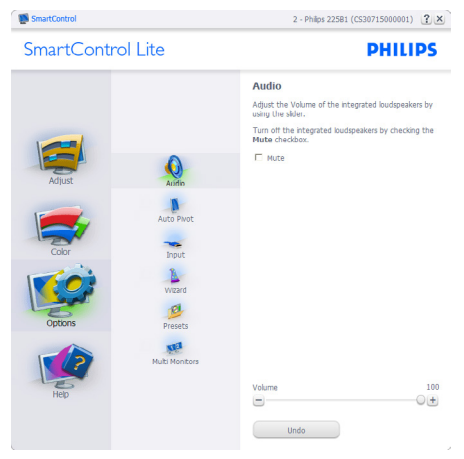

# **Help>User Manual (วิธีใช้>คู่มือผู้ใช้)** -

จะทำ งานเฉพาะเมื่อเลือก User Manual (คู่มือ ผู้ใช้) จากเมนูHelp (วิธีใช้) บนจอแสดงผลที่ ไม่ได้รับการสนับสนุนที่มีความสามารถ DDC/ CI, จะมีเฉพาะแท็บ Help (วิธีใช้) และ Options (ตัวเลือก) เท่านั้น

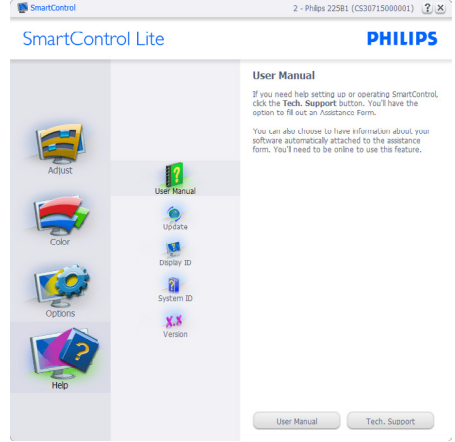

**Help>Version (วิธีใช้>เวอร์ชั่น)** - จะ ทำ งานเฉพาะเมื่อเลือก Version (เวอร์ชั่น) จาก เมนูHelp (วิธีใช้) บนจอแสดงผลที่ไม่ได้รับ การสนับสนุนที่มีความสามารถ DDC/CI, จะ มีเฉพาะแท็บ Help (วิธีใช้) และ Options (ตัวเลือก) เท่านั้น

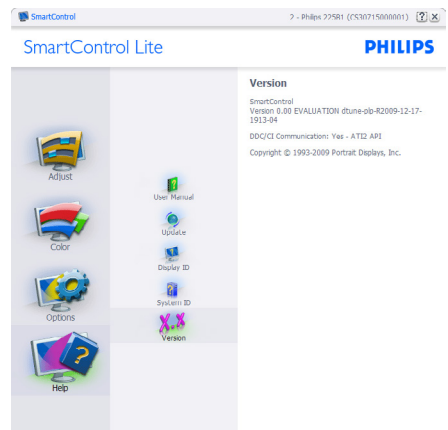

### **Context Sensitive Menu (เมนูที่ เกี่ยวข้องกับเนื้อหา)**

Context Sensitive Menu (เมนูที่เกี่ยวข้อง กับเนื้อหา) ถูกเปิดทำ งาน ตามค่าเริ่มต้น ถ้า Enable Context Menu (เปิดทำ งาน เมนูเนื้อหา) ถูกทำ เครื่องหมายในหน้าต่าง Options>Preferences (ตัวเลือก>การกำ หนด ลักษณะ) คุณจะมองเห็นเมนูนี้

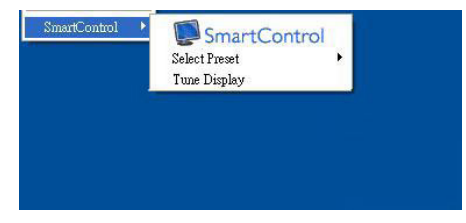

## **เมนูเนื้อหามี3 รายการ:**

- • SmartControl Lite เมื่อเลือก About Screen (เกี่ยวกับหน้าจอ) จะแสดงขึ้น
- • Select Preset (เลือกพรีเซ็ต) ให้เมนูที่ เป็นลำ ดับชั้นของพรีเซ็ตที่บันทึกไว้สำ หรับ ใช้งานทันทีเครื่องหมายแสดงถึงพรีเซ็ต ที่เลือกในปัจจุบัน นอกจากนี้คุณสามารถ

เรียก Facoty Preset (พรีเซ็ตโรงงาน) ได้ จากเมนูรายการอีกด้วย

• Tune Display (ปรับจอแสดงผล) - เปิด แผงควบคุมของ SmartControl Lite

## **เมนูถาดงานเปิดทำ งาน**

คุณสามารถแสดงเมนูถาดงานได้โดยการคลิก ขวาบนไอคอน SmartControl Lite จากถาด งาน การคลิกซ้ายจะเปิดแอปพลิเคชั่น

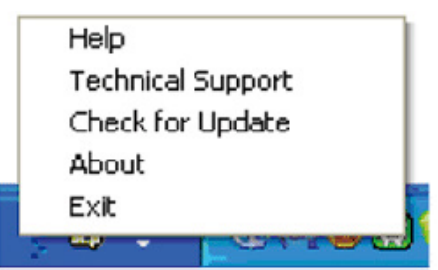

#### **ถาดงานมี5 รายการ:**

- Help (วิธีใช<sup>้</sup>) เข้าถึงไปยังไฟล<sup>์</sup> User Manual (คู่มือผู้ใช**้): เปิดไฟล**์ User Manual (คู่มือผู้ใช้) โดยใช้หน้าต่างเบรา เซอร์เริ่มต้น
- • Technical Support (การสนับสนุนด้าน เทคนิค) - แสดงหน้าการสนับสนุนด้าน เทคนิค
- Check for Update (ตรวจสอบหาอัพเดต) - นำ ผู้ใช้ไปยังหน้า PDI และตรวจสอบ เวอร์ชั่นของผู้ใช้เทียบกับเวอร์ชั่นที่ทันสมัย ที่สุดที่มี
- • About (เกี่ยวกับ) แสดงข้อมูลอ้างอิง อย่างละเอียด: เวอร์ชั่นผลิตภัณฑ์, ข้อมูล รุ่น และชื่อผลิตภัณฑ์
- • Exit (ออก) ปิด SmartControl Lite

ในการรัน SmartControl Lite อีกครั้ง ให้ เลือก SmartControl Lite จากเมน Program (โปรแกรม) หรือดับเบิลคลิกที่ไอคอน PC บน เดสก์ทอป หรือเริ่มระบบใหม่

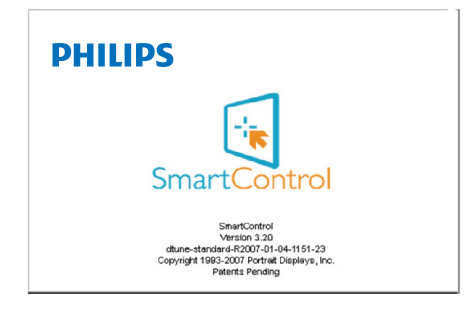

### **เมนูถาดงานปิดทำ งาน**

่ เมื่อถาดงานถกปิดทำงานในโฟลเดอร์ การ กำ หนดลักษณะ เฉพาะรายการ EXIT (ออก) ที่สามารถใช้ได้เพื่อลบ SmartControl Lite ออกจากถาดระบบอย่างสมบูรณ์ให้ปิด ทำ งาน Run at Startup (รันเมื่อเริ่มต้น) ใน Options>Preferences (ตัวเลือก>การกำ หนด ลักษณะ)

# $<sub>θ</sub>$ หมายเหตุ</sub>

ภาพประกอบทั้งหมดในส่วนนี้ใช้สำ หรับ การอ้างอิงเท่านั้น เวอร์ชั่นซอฟต์แวร์ SmartControl อาจเปลี่ยนแปลงได้โดยไม่ต้อง แจ้งให้ทราบ โปรดตรวจสอบที่เว็บไซต์Portrait อย่างเป็นทางการ www.portrait.com/dtune/ phl/enu/index เพื่อดาวน์โหลดซอฟต์แวร์ SmartControl เวอร์ชั่นล่าสุดเสมอ

# <span id="page-17-0"></span>**4. ข้อมูลจำ เพาะด้านเทคนิค**

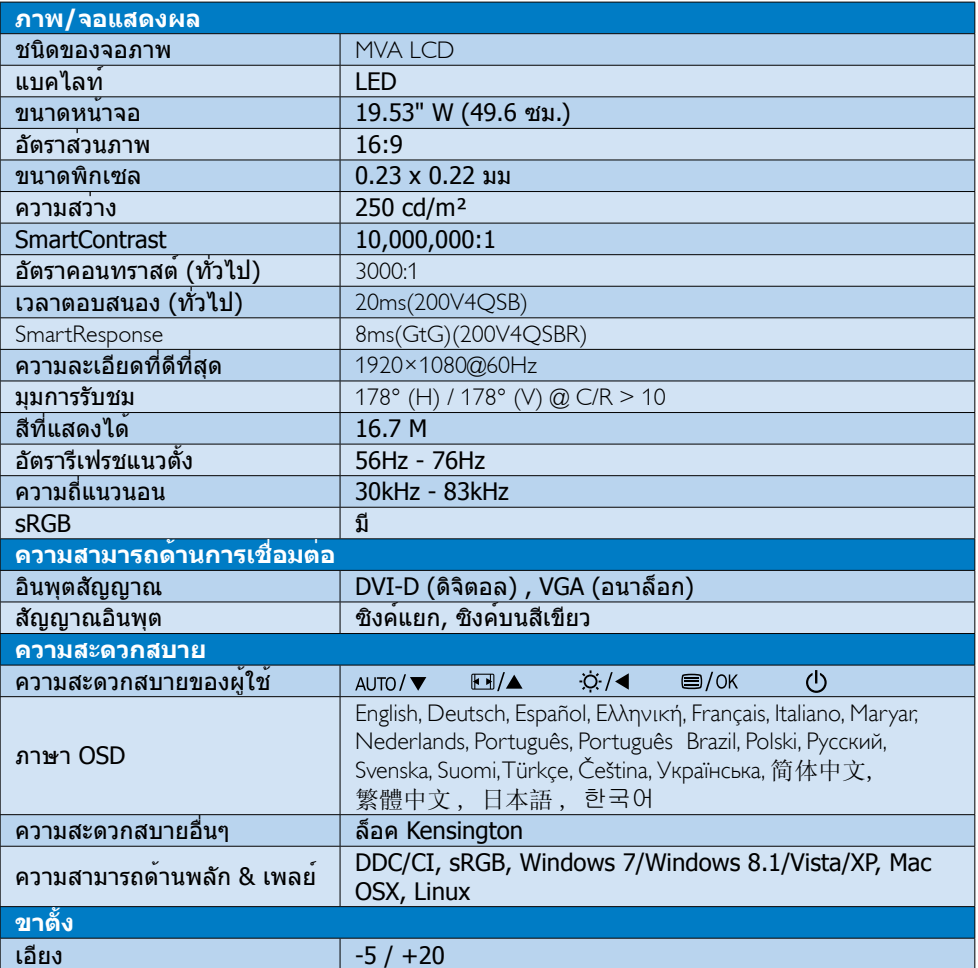

#### 200V4QSB:

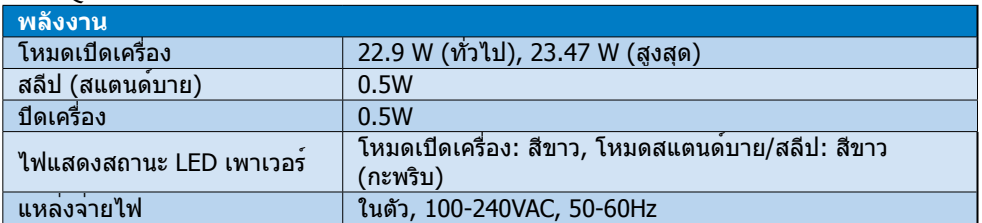

#### 200V4QSBR:

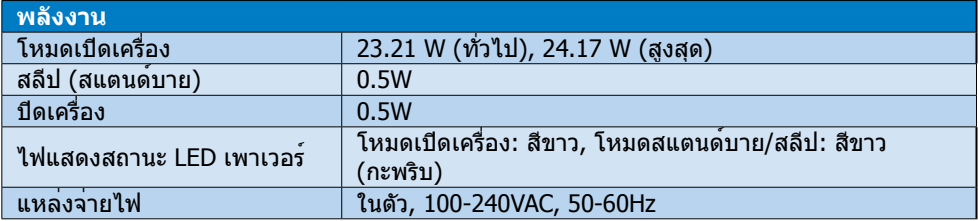

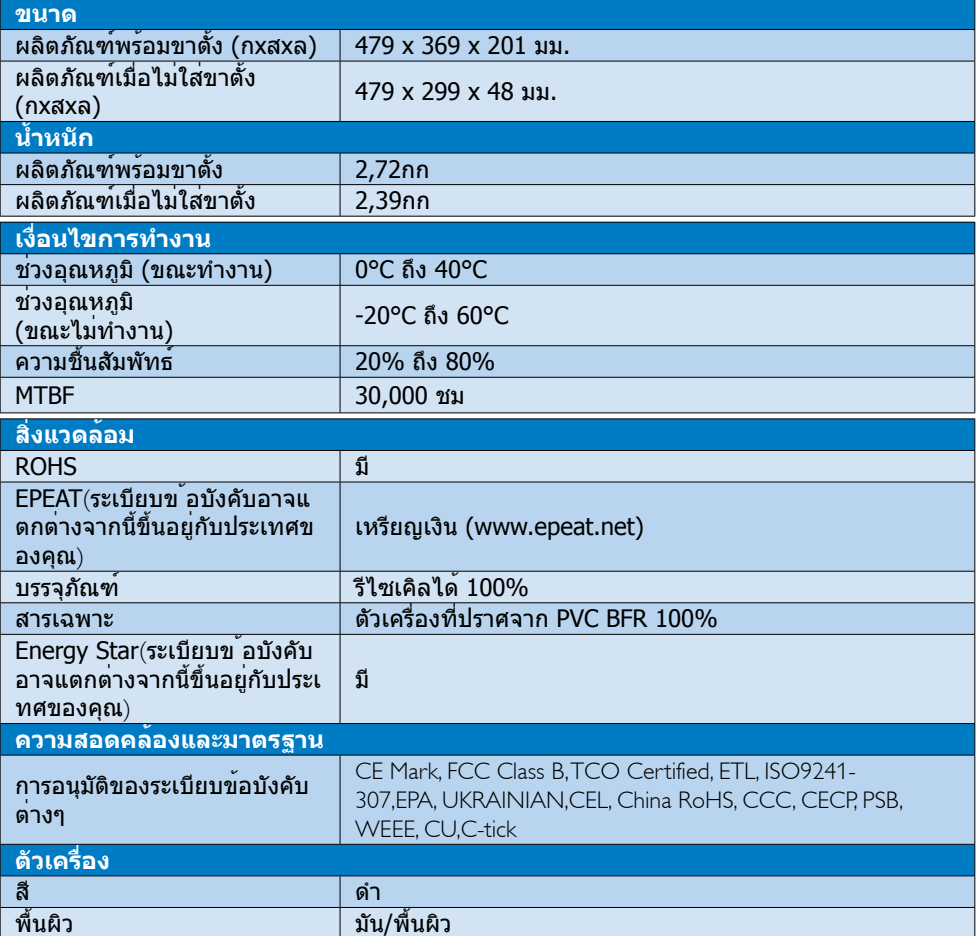

# **หมายเหตุ**

- 1. EPEAT เหรียญทองหรือเหรียญเงิน ใช้ได้เฉพาะเมื่อ Philips ลงทะเบียนผลิตภัณฑ์โปรดเยี่ยมชมที่ <www.epeat.net> สำ หรับสถานะการลงทะเบียนในประเทศของคุณ
- 2. ข้อมูลนี้อาจเปลี่ยนแปลงได้โดยไม่ต้องแจ้งให้ทราบ ไปที่ <www.philips.com/support> เพื่อ ดาวน์โหลดแผ่นข้อมูลเวอร์ชั่นล่าสุด

**4. ข้อมูลจำ�เพาะด้านเทคนิค**

# <span id="page-20-0"></span>**4.1 ความละเอียด & โหมดพรีเซ็ต**

# **ความละเอียดสูงสุด**

 1920 x 1080 ที่ 60 Hz (อินพุตอนาล็อก) 1920 x 1080 ที่ 60 Hz (อินพุตดิจิตอล)

# **ความละเอียดที่แนะนำ**

 1920 x 1080 ที่ 60 Hz (อินพุตดิจิตอล)

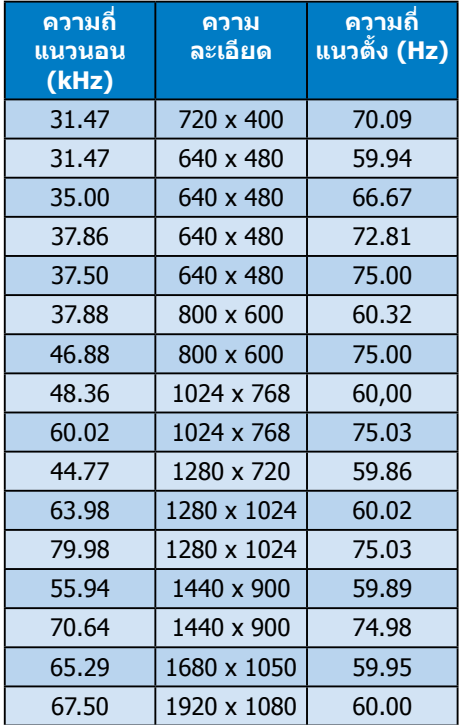

# **หมายเหตุ**

โปรดทราบว่าจอแสดงผลของคุณทำ งานได้ดี ที่สุดที่ความละเอียดมาตรฐาน 1920 x 1080 ที่ 60Hz เพื่อให้ได้คุณภาพการแสดงผลที่ดี ที่สุด โปรดทำ ตามคำ แนะนำ ในการตั้งค่าความ ละเอียดนี้

# <span id="page-21-0"></span>**5. การจัดการพลังงาน**

ถ้าคุณมีการ์ดแสดงผลหรือซอฟต์แวร์ที่ สอดคล้องกับ VESA DPM ติดตั้งอยู่ใน PC ของคุณ จอภาพจะลดการสิ้นเปลืองพลังงาน โดยอัตโนมัติในขณะที่ไม่ได้ใช้งาน ถ้าตรวจ ี่พบการป้อนข้อมูลจากแป้นพิมพ์ เมาส์ หรือ อุปกรณ์ป้อนข้อมูลอื่นๆ จอภาพจะ 'ตื่นขึ้น' โดย อัตโนมัติตารางต่อไปนี้แสดงการสิ้นเปลือง พลังงาน และการส่งสัญญาณของคุณสมบัติการ ประหยัดพลังงานอัตโนมัตินี้:

#### 200V4QSB**:**

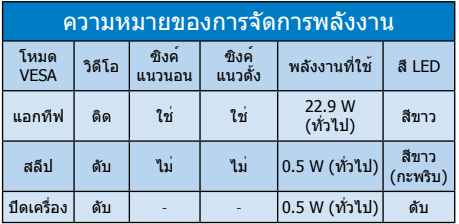

#### 200V4QSBR**:**

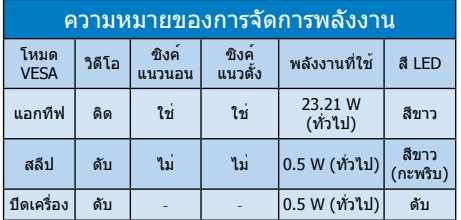

การตั้งค่าต่อไปนี้ถูกใช้เพื่อวัดการสิ้นเปลือง พลังงานบนจอภาพนี้

- • ความละเอียดมาตรฐาน: 1920×1080
- • คอนทราสต์: 50%
- • ความสว่าง: 250 nits
- • อุณหภูมิสี: 6500k พร้อมรูปแบบสีขาว สมบูรณ์

 **หมายเหตุ** ขอมูลนี้อาจเปลี่ยนแปลงไดโดยไม่ต่องแจงให ทราบ

# <span id="page-22-0"></span>**6. ข้อมูลเกี่ยวกับระเบียบ ข้อบังคับ**

#### (ระเบียบข ้อบังคับอาจแตกต่างจากนี้ขึ้นอยู่กับ ประเทศของคุณ)

#### Congratulations!

This product is TCO Certified - for Sustainable IT

> TCO Certified is an international π third party sustainability certification for IT products. TCO Certified.

ensures that the manufacture, use and recycling of IT products reflect environmental, social and economic responsibility. Every TCO Certified product model is verified by an accredited independent test laboratory.

This product has been verified to meet all the criteria in TCO Certified, including:

- Corporate Social Responsibility Socially responsible production - working conditions and labor law in manufacturing country
- **Energy Efficiency** Energy efficiency of product and power supply. Energy Star compliant, where applicable
- Environmental Management System Manufacturer must be certified according to either ISO 14001 or EMAS
- Minimization of Hazardous Substances Limits on cadmium, mercury, lead & hexavalent chromium including requirements for mercury-free products, halogenated substances and hazardous flame retardants
- Design for Recycling Coding of plastics for easy recycling. Limit on the number of different plastics used.
- Product Lifetime, Product Take Back Minimum one-year product warranty. Minimum three-year availability of spare parts. Product takeback
- Packaging Limits on hazardous substances in product packaging. Packaging prepared for recycling
- Ergonomic, User-centered design Visual ergonomics in products with a display. Adjustability for user comfort (displays, headsets) Acoustic performance – protection against sound spikes (headsets) and fan noise (projectors, computers) Ergonomically designed keyboard (notebooks)
- Electrical Safety, minimal electro-magnetic Emissions Third Party Testing All certified product models have been tested in an independent, accredited laboratory.

A detailed criteria set is available for download at www.tcodevelopment.com, where you can also find a searchable database of all TCO Certified IT products.

TCO Development, the organization behind TCO Certified, has been an international driver in the field of Sustainable IT for 20 years. Criteria in TCO Certified are developed in collaboration with scientists, experts, users and manufacturers. Organizations around the world rely on TCO Certified as a tool to help them reach their sustainable IT goals. We are owned by TCO, a non-profit organization representing office workers. TCO Development is headquartered in Stockholm, Sweden, with regional presence in North America and Asia.

For displays with glossy bezels, the user should consider the placement of the display as the bezel may cause disturbing reflections from surrounding light and bright surfaces.

For more information, please visit www.tcodevelopment.com

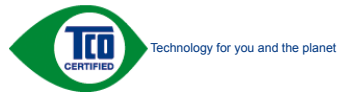

(Only for selective models)

#### Lead-free Product

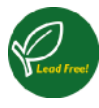

Lead free display promotes environmentally sound recovery and disposal of waste from electrical and electronic equipment. Toxic

substances like Lead has been eliminated and compliance with European community's stringent RoHs directive mandating restrictions on hazardous substances in electrical and electronic equipment have been adhered to in order to make Philips monitors safe to use throughout its life cycle.

#### EPEAT

(www.epeat.net)

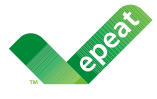

The EPEAT (Electronic Product Environmental Assessment Tool) program evaluates computer

desktops, laptops, and monitors based on 51 environmental criteria developed through an extensive stakeholder consensus process supported by US EPA.

EPEAT system helps purchasers in the public and private sectors evaluate, compare and select desktop computers, notebooks and monitors based on their environmental attributes. EPEAT also provides a clear and consistent set of performance criteria for the design of products, and provides an opportunity for manufacturers to secure market recognition for efforts to reduce the environmental impact of its products.

#### Benefits of EPEAT

Reduce use of primary materials Reduce use of toxic materials

Avoid the disposal of hazardous waste EPEAT'S requirement that all registered products meet ENERGY STAR's energy efficiency specifications, means that these products will consume less energy throughout their life.

#### CE Declaration of Conformity

This product is in conformity with the following standards

- • EN60950-1:2006+A11:2009+A1:20 10+A12:2011 (Safety requirement of Information Technology Equipment).
- EN55022:2010 (Radio Disturbance requirement of Information Technology Equipment).
- EN55024:2010 (Immunity requirement of Information Technology Equipment).
- • EN61000-3-2:2006 +A1:2009+A2:2009 (Limits for Harmonic Current Emission).
- EN61000-3-3:2008 (Limitation of Voltage Fluctuation and Flicker) following provisions of directives applicable.
- 2006/95/EC (Low Voltage Directive).
- 2004/108/EC (EMC Directive).
- 2009/125/EC (ErP Directive, EC No. 1275/2008 Implementing Directive for Standby and Off mode power consumption) and is produced by a manufacturing organization on ISO9000 level.

The product also comply with the following standards

- ISO9241-307:2008 (Ergonomic requirement, Analysis and compliance test methods for electronic visual displays).
- GS EK1-2000:2011 (GS mark requirement).
- prEN50279:1998 (Low Frequency Electric and Magnetic fields for Visual Display).
- • MPR-II (MPR:1990:8/1990:10 Low Frequency Electric and Magnetic fields).
- TCO CERTIFIED (Requirement for Environment Labeling of Ergonomics, Energy, Ecology and Emission, TCO: Swedish Confederation of Professional Employees) for  $TCO$  versions.

#### **6. ข้อมูลเกี่ยวกับระเบียบข้อบังคับ**

#### Energy Star Declaration

(www.energystar.gov)

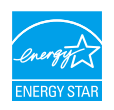

As an ENERGY STAR® Partner, we have determined that this product meets the ENERGY STAR<sup>®</sup> guidelines for energy efficiency.

#### **⊖** Note

We recommend you switch off the monitor when it is not in use for a long time.

#### Federal Communications Commission (FCC) Notice (U.S. Only)

 $\bigoplus$  This equipment has been tested and found to comply with the limits for a Class B digital device, pursuant to Part 15 of the FCC Rules. These limits are designed to provide reasonable protection against harmful interference in a residential installation. This equipment generates, uses and can radiate radio frequency energy and, if not installed and used in accordance with the instructions, may cause harmful interference to radio communications.

However, there is no guarantee that interference will not occur in a particular installation. If this equipment does cause harmful interference to radio or television reception, which can be determined by turning the equipment off and on, the user is encouraged to try to correct the interference by one or more of the following measures:

- Reorient or relocate the receiving antenna.
- Increase the separation between the equipment and receiver.
- Connect the equipment into an outlet on a circuit different from that to which the receiver is connected.
- Consult the dealer or an experienced radio/TV technician for help.

Changes or modifications not expressly approved by the party responsible for compliance could void the user's authority to operate the equipment.

Use only RF shielded cable that was supplied with the monitor when connecting this monitor to a computer device.

To prevent damage which may result in fire or shock hazard, do not expose this appliance to rain or excessive moisture.

THIS CLASS B DIGITAL APPARATUS MEETS ALL REQUIREMENTS OF THE CANADIAN INTERFERENCE-CAUSING EQUIPMENT REGULATIONS.

#### FCC Declaration of Conformity

Declaration of Conformity for Products Marked with FCC Logo,

#### United States Only

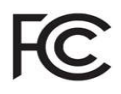

This device complies with Part 15 of the FCC Rules. Operation is subject to the following two conditions: (1) this device may not cause harmful interference, and (2) this device must accept any interference received, including interference that may cause undesired operation.

#### Commission Federale de la Communication (FCC Declaration)

Cet équipement a été testé et déclaré conforme auxlimites des appareils numériques de class B,aux termes de l'article 15 Des règles de la FCC. Ces limites sont conçues de façon à fourir une protection raisonnable contre les interférences nuisibles dans le cadre d'une installation résidentielle.

CET appareil produit, utilise et peut émettre des hyperfréquences qui, si l'appareil n'est pas installé et utilisé selon les consignes données, peuvent causer des interférences

nuisibles aux communications radio. Cependant, rien ne peut garantir l'absence d'interférences dans le cadre d'une installation particulière. Si cet appareil est la cause d'interférences nuisibles pour la réception des signaux de radio ou de télévision, ce qui peut être décelé en fermant l'équipement, puis en le remettant en fonction, l'utilisateur pourrait essayer de corriger la situation en prenant les mesures suivantes:

- Réorienter ou déplacer l'antenne de réception.
- Augmenter la distance entre l'équipement et le récepteur.
- Brancher l'équipement sur un autre circuit que celui utilisé par le récepteur.
- Demander l'aide du marchand ou d'un technicien chevronné en radio/télévision.
- **O** Toutes modifications n'ayant pas reçu l'approbation des services compétents en matière de conformité est susceptible d'interdire à l'utilisateur l'usage du présent équipement.

N'utiliser que des câbles RF armés pour les connections avec des ordinateurs ou périphériques.

CET APPAREIL NUMERIQUE DE LA CLASSE B RESPECTE TOUTES LES EXIGENCES DU REGLEMENT SUR LE MATERIEL BROUILLEUR DU CANADA.

#### EN 55022 Compliance (Czech Republic Only)

This device belongs to category B devices as described in EN 55022, unless it is specifically stated that it is a Class A device on the specification label. The following applies to<br>devices in Class A of EN 55022 (radius of protection up to 30 meters). The user of the device is obliged to take all steps necessary to remove sources of interference to telecommunication or other devices.

Pokud naní na tvoovém štítku počítače uvedeno, že spadá do do třídy A podle EN 55022. s pada automaticky do třídy B podlace úvedencí, ze spada účice niej v podle civilizacem.<br>Spadá automaticky do třídy B podle EN 55022. Pro zařízení zařazená do třídy A (chranné<br>Dásmo 30m) podle EN 55022 olatí následulící. D jiných zařízení je uživatel povinnen provést taková opatřaní, aby rušení odstranil.

#### Polish Center for Testing and Certification Notice

The equipment should draw power from a socket with an attached protection circuit (a three-prong socket). All equipment that works together (computer, monitor, printer, and so on) should have the same power supply source.

The phasing conductor of the room's electrical installation should have a reserve short-circuit protection device in the form of a fuse with a nominal value no larger than 16 amperes (A).

To completely switch off the equipment, the power supply cable must be removed from the power supply socket, which should be located near the equipment and easily accessible.

A protection mark "B" confirms that the equipment is in compliance with the protection usage requirements of standards PN-93/T-42107 and PN-89/E-06251.

#### Wymagania Polskiego Centrum Badań i Certyfikacji

Urządzenie powinno być zasilane z gniazda z przyłączonym obwodem ochronnym (gniazdo z<br>kolkiem). Współpracujące ze sobą urządzenia (komputer, monitor, drukarka) powinny być zasilane<br>z tego samego źródła.

Instalacja elektryczna pomieszczenia powinna zawierać w przewodzie fazowym rezerwową ochronę<br>przed zwarciami, w postaci bezpiecznika o wartości znamionowej nie większej niż 16A (amperów). .<br>W celu całkowitego wyłaczenia urządzenia z sieci zasilania, należy wyjąć wtyczkę kabla<br>zasilającego z gniazdka, które powinno znajdować się w pobliżu urządzenia i być łatwo dostępne. Znak bezpieczeństwa "B" potwierdza zgodność urządzenia z wymaganiami bezpieczeństwa użytkowania zawartymi w PN-93/T-42107 i PN-89/E-06251.

#### Pozostałe instrukcje bezpieczeństwa

- Nie należy używać wtyczek adapterowych lub usuwać kołka obwodu ochronnego z wtyczki. Jeżeli konieczne jest użycie przedłużacza to należy użyć przedłużacza 3-żyłowego z prawidlowo połączonym przewodem ochronnym.
- prawiatowo potączonym przewoacen ocnromrym.<br>System komputerowy należy zabezpieczyć przez nagłymi, chwilowymi wzrostami lub spadkami napięcia, używając eliminatora przepięć, urządzenia dopasowującego lub<br>kezzakłoceniowego ź
- · Należy upewnić się, aby nie nie leżało na kablach systemu komputerowego, oraz aby kable nie były umieszczone w miejscu, gdzie można byłoby na nie nadeptywać lub potykać się o nie.
- Nie należy rozlewać napojów ani innych płynów na system komputerowy.
- $\bullet$  Nie należy wpychać żadnych przedmiotów do otworów systemu komputerowego, gdyż może to spowodować pożar lub porażenie prądem, poprzez zwarcie elementów wewnętrznych.
- to spowoatowa przezar tub potacznie prącenu, poprzez zwarcu estementow wewnętrznych.<br>System komputerowy powinien znajdować się z dala od grzejników i źródel ciępła. Ponadto, nie należy blokować otworów wentylacyjnych. Nale

#### North Europe (Nordic Countries) Information

#### Placering/Ventilation

#### VARNING:

FÖRSÄKRA DIG OM ATT HUVUDBRYTARE OCH UTTAG ÄR LÄTÅTKOMLIGA, NÄR DU STÄLLER DIN UTRUSTNING PÅPLATS.

# Placering/Ventilation

#### ADVARSEL:

SØRG VED PLACERINGEN FOR, AT NETLEDNINGENS STIK OG STIKKONTAKT ER NEMT TILGÆNGELIGE.

#### Paikka/Ilmankierto

#### VAROITUS:

SIJOITA LAITE SITEN, ETTÄ VERKKOJOHTO VOIDAAN TARVITTAESSA HELPOSTI IRROTTAA PISTORASIASTA.

#### Plassering/Ventilasjon

#### ADVARSEL:

NÅR DETTE UTSTYRET PLASSERES, MÅ DU PASSE PÅ AT KONTAKTENE FOR STØMTILFØRSEL ER LETTE Å NÅ.

#### BSMI Notice (Taiwan Only)

符合乙類資訊產品之標準

#### Ergonomie Hinweis (nur Deutschland)

Der von uns gelieferte Farbmonitor entspricht den in der "Verordnung über den Schutz vor Schäden durch Röntgenstrahlen" festgelegten Vorschriften.

Auf der Rückwand des Gerätes befindet sich ein Aufkleber, der auf die Unbedenklichkeit der Inbetriebnahme hinweist, da die Vorschriften über die Bauart von Störstrahlern nach Anlage III ¤ 5 Abs. 4 der Röntgenverordnung erfüllt sind.

Damit Ihr Monitor immer den in der Zulassung geforderten Werten entspricht, ist darauf zu achten, daß

- 1. Reparaturen nur durch Fachpersonal durchgeführt werden.
- 2. nur original-Ersatzteile verwendet werden.
- 3. bei Ersatz der Bildröhre nur eine bauartgleiche eingebaut wird.

Aus ergonomischen Gründen wird empfohlen, die Grundfarben Blau und Rot nicht auf dunklem Untergrund zu verwenden (schlechte Lesbarkeit und erhöhte Augenbelastung bei zu geringem Zeichenkontrast wären die Folge). Der arbeitsplatzbezogene Schalldruckpegel nach DIN 45 635 beträgt 70dB (A) oder weniger.

**ACHTUNG: BEIM AUFSTELLEN** DIESES GERÄTES DARAUF ACHTEN, DAß NETZSTECKER UND NETZKABELANSCHLUß LEICHT ZUGÄNGLICH SIND.

#### Restriction on Hazardous Substances statement (India)

This product complies with the "India E-waste Rule 2011" and prohibits use of lead, mercury, hexavalent chromium, polybrominated biphenyls or polybrominated diphenyl ethers in concentrations exceeding 0.1 weight % and 0.01 weight % for cadmium, except for the exemptions set in Schedule 2 of the Rule.

#### E-Waste Declaration for India

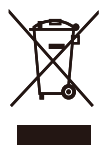

This symbol on the product or on its packaging indicates that this product must not be disposed of with your other household waste. Instead it is your responsibility to dispose of your waste equipment by handing it over to a designated collection point for the recycling of waste electrical and electronic equipment . The separate collection and recycling of your waste equipment at the time of disposal will help to conserve natural resources and ensure that it is recycled in a manner that protects human health and the environ-ment. For more information about where you can drop off your waste equipment for recycling in India please visit the below web link.

http://www.india.philips.com/about/sustainability/ recycling/index.page

Information for U.K. only

#### WARNING - THIS APPLIANCE MUST BE EARTHED.

#### Important:

This apparatus is supplied with an approved moulded 13A plug. To change a fuse in this type of plug proceed as follows:

- 1. Remove fuse cover and fuse.
- 2. Fit new fuse which should be a BS 1362 5A,A.S.T.A. or BSI approved type.
- 3. Retit the fuse cover.

If the fitted plug is not suitable for your socket outlets, it should be cut off and an appropriate 3-pin plug fitted in its place.

If the mains plug contains a fuse, this should have a value of 5A. If a plug without a fuse is used, the fuse at the distribution board should not be greater than 5A.

NOTE: The severed plug must be destroyed to avoid a possible shock hazard should it be inserted into a 13A socket elsewhere.

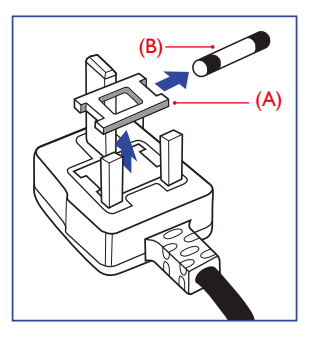

#### How to connect a plug

The wires in the mains lead are coloured in accordance with the following code:

BLUE -"NEUTRAL"("N")

BROWN -"LIVE"("L")

GREEN&YELLOW -"EARTH"("E")

- 1. The GREEN&YELLOW wire must be connected to the terminal in the plug which is marked with the letter "E" or by the Earth symbol or coloured GREEN or GREEN&YELLOW.
- 2. The BLUE wire must be connected to the terminal which is marked with the letter "N" or coloured BLACK.
- 3. The BROWN wire must be connected to the terminal which is marked with the letter "L" or coloured RED.

Before replacing the plug cover, make certain that the cord grip is clamped over the sheath of the lead - not simply over the three wires.

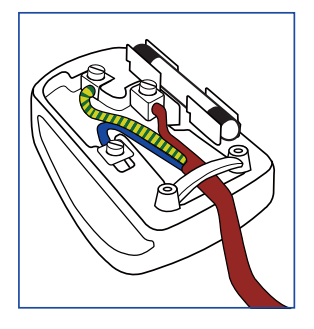

#### China RoHS

The People's Republic of China released a regulation called "Management Methods for Controlling Pollution by Electronic Information Products" or commonly referred to as China RoHS. All products produced and sold for China market have to meet China RoHS request.

中国电子信息产品污染控制标识要求(中国 RoHS法规标示要求)产品中有毒有害物质或 元素的名称及含量

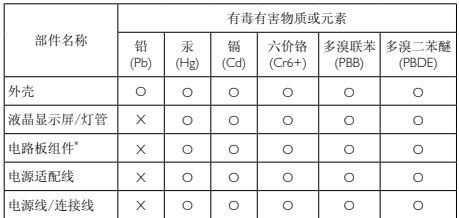

\*: 电路板组件包括印刷电路板及其构成的零部件,如电阻、电容、集成电 路、连接器等。

O: 表示该有毒有害物质在该部件所有均质材料中的含量均在GB/T26572- 2011规定的限量要求以下。

X: 表示该有毒有害物质至少在该部件的某一均质材料中的含量超出GB/ T26572-2011规定的限量要求;但是上表中打"X"的部件,符合欧盟RoHS 法规要求(属于豁免的部分)。

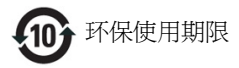

此标识指期限(十年),电子信息产品中含有 的有毒有害物质或元素在正常使用的条件 下不会发生外泄或突变, 电子信息产品用户 使用该电子信息产品不会对环境造成严重 污染或对其人身、 财产造成严重损害的期 限.

中国能源效率标识

根据中国大陆《能源效率标识管理办法》,本显示器符合以下要求:

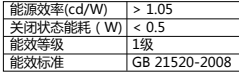

详细有关信息请查阅中国能效标识网:http://www.energylabel.gov.cn/

《废弃电器电子产品回收处理管理条例》提示性 说明

为了更好地关爱及保护地球,当用户不再需要此 产品或产品寿命终止时,请遵守国家废弃电器电 子产品回收处理相关法律法规,将其交给当地具 有国家认可的回收处理资质的厂商进行回收处 理。

#### EU Energy Label

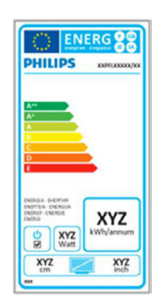

The European Energy Label informs you on the energy efficiency class of this product. The greener the energy efficiency class of this product is the lower the energy it consumes.

On the label, you can find the energy efficiency class, the average power consumption of this product in use and the average energy consumption for 1 year.

#### **A**Note

The EU Energy Label will be ONLY applied on the models bundling with HDMI and TV tuners.

# <span id="page-29-1"></span><span id="page-29-0"></span>**7. การดูแลลูกค้า และการ รับประกัน**

# **7.1 นโยบายเกี่ยวกับพิกเซลที่ เสียของจอภาพแบบแบนของ Philips**

Philips ใช้ความพยายามเพื่อส่งมอบผลิตภัณฑ์ ที่มีคุณภาพสูงสุด เราใช้กระบวนการผลิตที่มี ความก้าวหน้าที่สุดในอุตสาหกรรม และใช้การ ควบคุมคุณภาพที่มีความเข้มงวดที่สุด อย่างไร ก็ตาม บางครั้งข้อบกพร่องเกี่ยวกับพิกเซล หรือ พิกเซลย่อยบนหน้าจอแบบ TFT ที่ใช้ใน จอแสดงผลแบบแบนก็เป็นสิ่งที่หลีกเลี่ยงไม่ได้ ไม่มีผู้ผลิตรายใดสามารถรับประกันได้ว่าหน้าจอ แบบแบนทั้งหมดจะปราศจากข้อบกพร่องของ พิกเซล แต่ Philips รับประกันว่าจอภาพทุกจอ ที่มีจำ นวนข้อบกพร่องที่ไม่สามารถยอมรับได้ จะได้รับการซ่อมแซมหรือเปลี่ยนให้ใหม่ภายใต้ การรับประกัน ข้อสังเกตนี้อธิบายถึงชนิดต่าง ๆ ของข้อบกพร่องของพิกเซล และระบุระดั บข้อบกพร่องที่สามารถยอมรับได้สำ หรับแต่ละ ชนิด เพื่อที่จะมีคุณสมบัติสำ หรับการซ่อมแซม หรือเปลี่ยนเครื่องใหม่ภายใต้การรับประกัน จำนวนของพิกเซลที่พกพรองบนหนาจอแบบ TFT ต้องเกินระดับที่สามารถยอมรับได้ ตัวอย่างเช่น จำ นวนพิกเซลย่อยไม่เกิน 0.0004% บนจอภาพอาจมีข้อบกพร่อง ยิ่งกว่านั้น Philips ยังได้กำ หนดมาตรฐานที่ สูงขึ้นสำ หรับชนิดของพิกเซลที่ข้อบกพร่องบาง ชนิดสามารถสังเกตเห็นได้ง่ายกว่าชนิดอื่นอีก ด้วย นโยบายนี้ใช้ได้ทั่วโลก

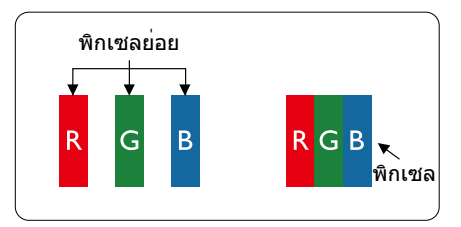

### **พิกเซลและพิกเซลย่อย**

พิกเซล หรือส่วนของภาพ ประกอบด้วยพิกเซล ย่อย 3 ส่วนที่ประกอบด้วยสีหลักคือ สีแดง สี เขียว และสีน้ำ เงิน พิกเซลจำ นวนมาก ประกอบ กันกลายเป็นภาพ เมื่อพิกเซลย่อยทั้งหมดของ พิกเซลหนึ่งสว่าง พิกเซลย่อยทั้ง 3 สีจะ รวมกันปรากฏเป็นพิกเซลสีขาวหนึ่งพิกเซล เมื่อ พิกเซลย่อยทั้งหมดมืด พิกเซลย่อยทั้ง 3 สีจะ

รวมกันปรากฏเป็นพิกเซลสีดำ หนึ่งพิกเซล การ ผสมรวมอื่นๆ ของพิกเซลย่อยที่สว่างและมืด จะ ปรากฏเป็นพิกเซลสีอื่นๆ หนึ่งพิกเซล

#### **ชนิดของข้อบกพร่องของพิกเซล**

ข้อบกพร่องของพิกเซลและพิกเซลย่อย ปรากฏบนหน้าจอในลักษณะที่แตกต่างกัน มี ข้อบกพร่อง 2 ประเภทของพิกเซล และ ข้อบกพร่องหลายชนิดของพิกเซลย่อยภายใน แต่ละประเภท

#### **ข้อบกพร่องจุดสว่าง**

ข้อบกพร่องจุดสว่าง ปรากฏเป็นพิกเซลหรือ พิกเซลย่อยที่สว่างหรือ 'ติด' ตลอดเวลา นั่นคือ จุดที่สว่างของพิกเซลย่อยจะมองเห็นเด่น ออกมาบนหน้าจอ เมื่อจอภาพแสดงรูปแบบที่ มืด ชนิดของข้อบกพร่องจุดสว่างแบบต่างๆ มี ดังนี้

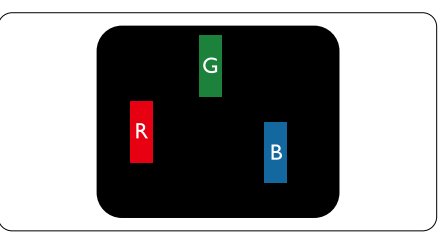

พิกเซลย่อยสีแดง สีเขียว หรือสีน้ำ เงินหนึ่งจุด สว่าง

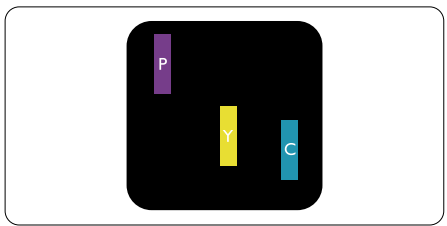

พิกเซลย่อยติดกัน 2 จุดสว่าง:

- $\overline{a}$ แดง + สีน้ำเงิน = สีน่วง
- - สีแดง + สีเขียว = สีเหลือง
- - สีเขียว + สีน้ำ เงิน = สีฟ้า (สีฟ้าอ่อน)

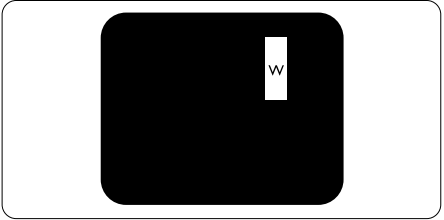

#### พิกเซลย่อยติดกัน 3 จุดสว่าง (พิกเซลสีขาว หนึ่งจุด)

# $<sub>θ</sub>$ หมายเหตุ</sub>

จุดสว่างสีแดงหรือสีน้ำ เงิน ต้องมีความสว่าง กว่าจุดข้างๆ มากกว่า 50 เปอร์เซ็นต์ในขณะ ที่จุดสว่างสีเขียว ต้องมีความสว่างกว่าจุดข้างๆ มากกว่า 30 เปอร์เซ็นต์

# **ข้อบกพร่องจุดสีดำ**

ข้อบกพร่องจุดสีดำ ปรากฏเป็นพิกเซลหรือ พิกเซลย่อยที่มืดหรือ 'ดับ' ตลอดเวลา นั่นคือ จุดที่มืดของพิกเซลย่อยจะมองเห็นเด่น ออกมาบนหน้าจอ เมื่อจอภาพแสดงรูปแบบที่ สว่าง รายการด้านล่างคือชนิดของข้อบกพร่อง จุดมืดแบบต่างๆ

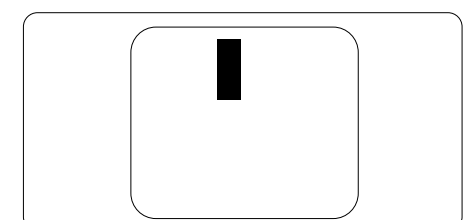

# **ข้อบกพร่องของพิกเซลที่อยู่ใกล้กัน**

เนื่องจากข้อบกพร่องของพิกเซลและพิกเซล ย่อยชนิดเดียวกันที่อยู่ใกล้กัน อาจสังเกตเห็นได้ มากกว่า Philips จึงระบุระดับการยอมรับสำ หรับ ข้อบกพร่องของพิกเซลที่อย่ใกล้กันด้วย

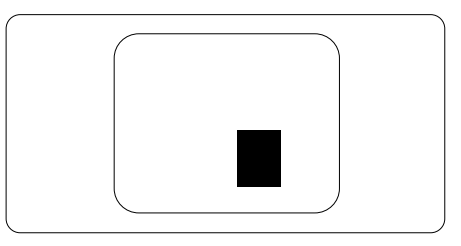

#### **ระดับการยอมรับสำ หรับข้อบกพร่องของ พิกเซล**

เพื่อที่จะมีคุณสมบัติสำ หรับการซ่อมแซม หรือ การเปลี่ยนเครื่องใหม่เนื่องจากข้อบกพร่องของ พิกเซลระหว่างช่วงเวลารับประกัน หน้าจอแบบ TFT ในจอแสดงผลแบบแบนของ Philips ต้อง มีจำ นวนพิกเซลหรือพิกเซลย่อยที่บกพร่องเกิน ระดับการยอมรับในตารางต่อไปนี้

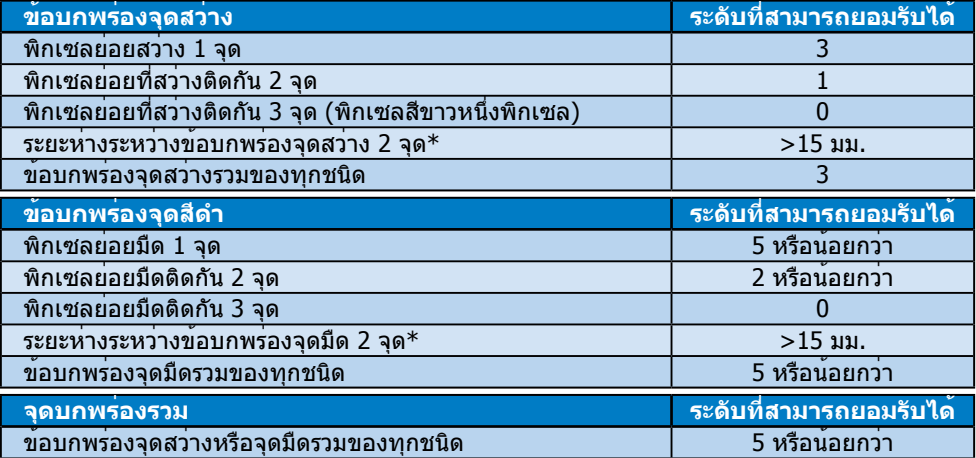

# **หมายเหตุ**

- 1. ข้อบกพร่องพิกเซลย่อยที่ติดกัน 1 หรือ 2 แห่ง = ข้อบกพร่อง 1 จุด
- 2. จอภาพนี้สอดคล้องกับมาตรฐาน ISO9241-307 (ISO9241-307: ข้อกำ หนดตามหลักสรีรศาสตร์, วิธีการวิเคราะห์และการทดสอบความสอดคล้องสำ หรับจอแสดงผลแบบอิเล็กทรอนิกส์)
- 3. ISO9241-307 เป็นมาตรฐานที่มาแทนมาตรฐาน ISO13406 ก่อนหน้า ซึ่งถูกถอนโดยองค์กร มาตรฐานระหว่างประเทศ (ISO) per: 2008-11-13.

# <span id="page-31-0"></span>**7.2 การดูแลลูกค้า & การรับประกัน**

สำ หรับข้อมูลเกี่ยวกับความคุ้มครองภายใต้การรับประกัน และข้อกำ หนดในการสนับสนุนเพิ่มเติมที่ ใช้ได้สำ หรับภูมิภาคของคุณ โปรดเยี่ยมชมที่เว็บไซต์<www.philips.com/support> สำ หรับรายละเอียด นอกจากนี้คุณสามารถติดต่อหมายเลขศูนย์การดูแลลูกค้าของ Philips ในประเทศของคุณที่แสดง ด้านล่างได้ด้วย

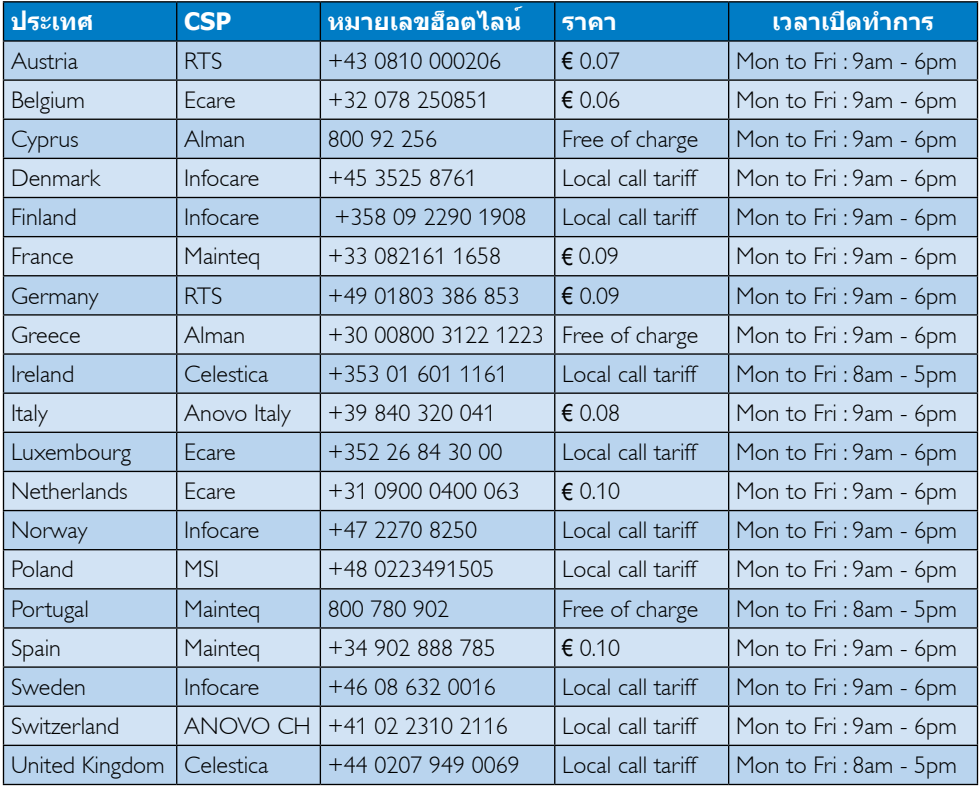

# **ข้อมูลติดต่อสำ หรับภูมิภาค ยุโรปตะวันตก:**

## **ข้อมูลติดต่อสำ หรับ จีน:**

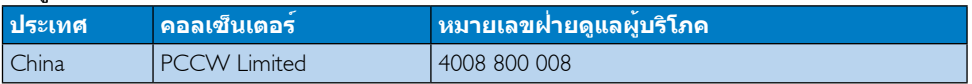

# **ข้อมูลติดต่อสำ หรับ อเมริกาเหนือ :**

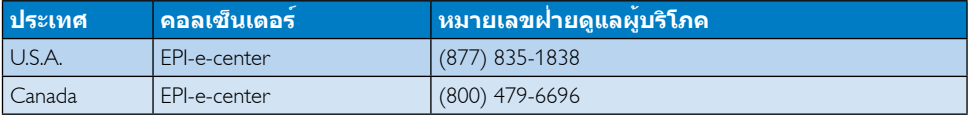

# **7. การดูแลลูกค้า และการรับประกัน**

# **ข้อมูลติดต่อสำ หรับภูมิภาค ยุโรปกลางและตะวันออก:**

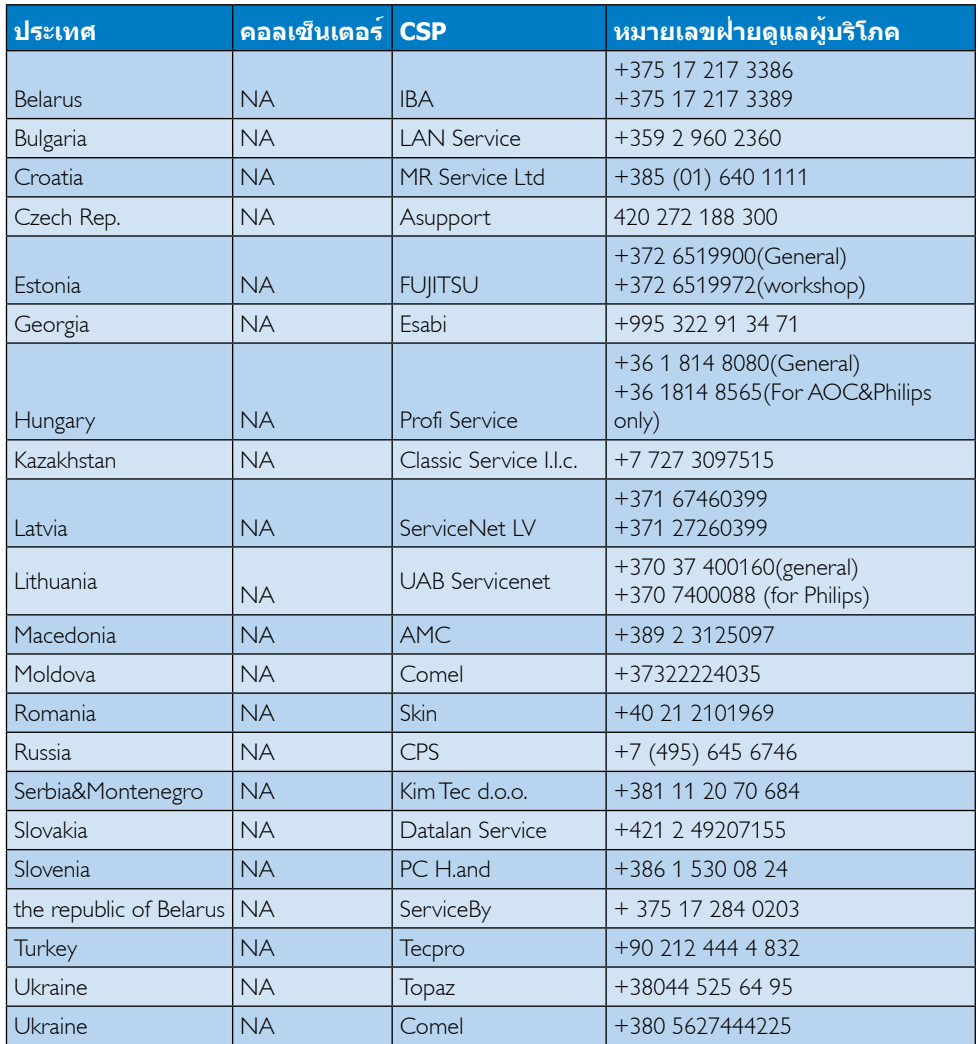

# **ข้อมูลติดต่อสำ หรับภูมิภาค ละตินอเมริกา:**

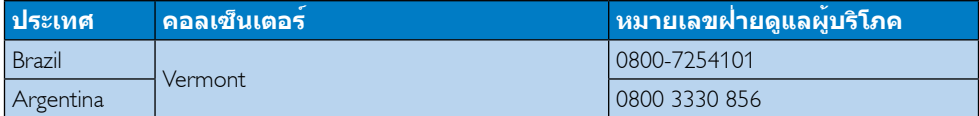

# **ข้อมูลติดต่อสำ หรับภูมิภาค APMEA :**

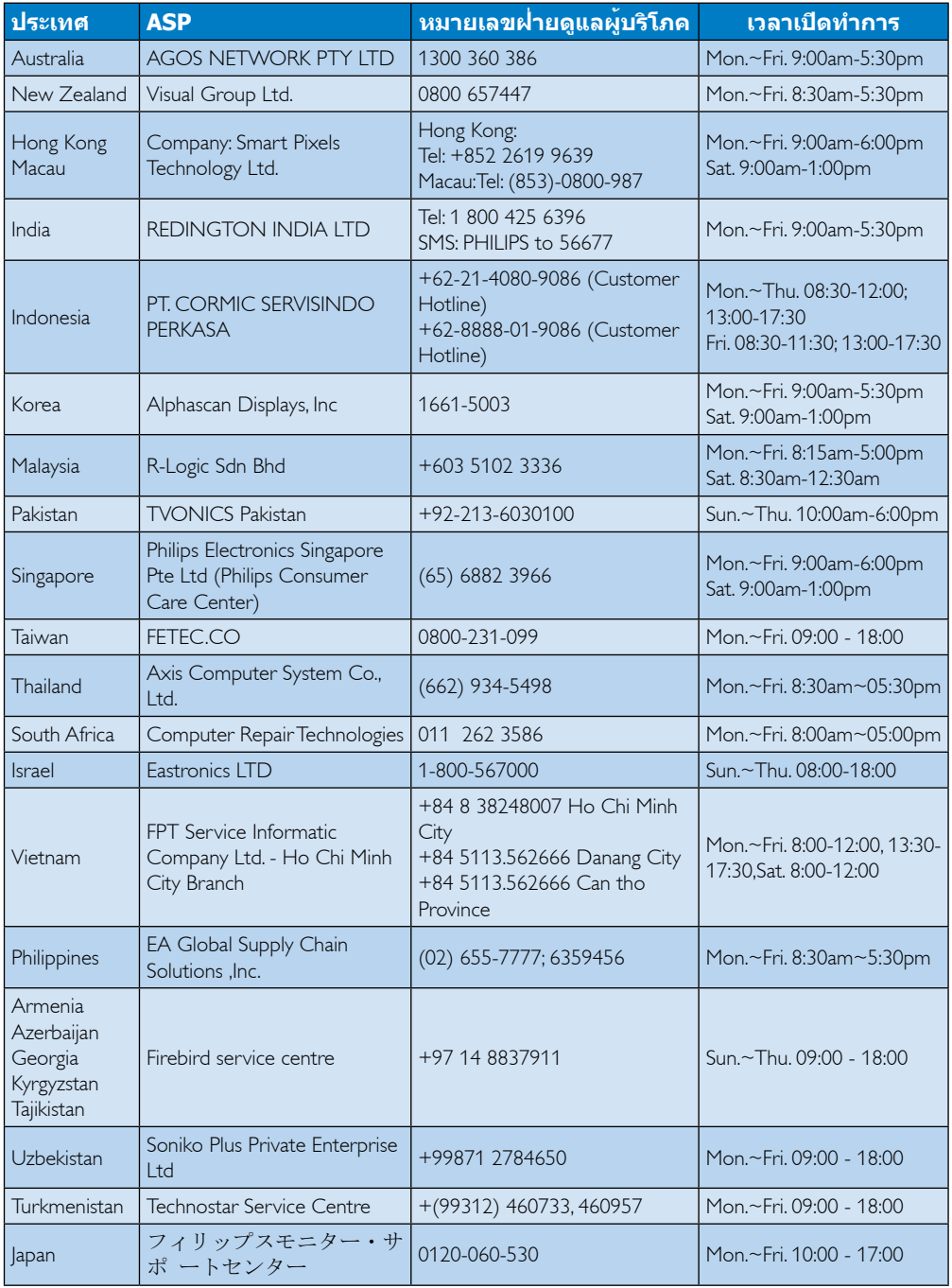

# <span id="page-34-1"></span><span id="page-34-0"></span>**8. การแก้ไขปัญหา & คำ ถามที่พบบ่อย**

# **8.1 การแก้ไขปัญหา**

หน้านี้ประกอบด้วยปัญหาต่างๆ ที่สามารถแก้ไข ได้โดยผู้ใช้ถ้าปัญหายังคงมีอยู่ หลังจากที่คุณ ลองวิธีการแก้ไขปัญหาเหล่านี้แล้ว ให้ติดต่อ ตัวแทนฝ่ายบริการลูกค้าของ Philips

# **ปัญหาทั่วไป**

# **ไม่มีภาพ (LED เพาเวอร์ไม่ติด)**

- • ตรวจดูให้แน่ใจว่าสายไฟเสียบอยู่กับ เต้าเสียบไฟฟ้า และเสียบอยู่ที่ด้านหลัง จอภาพ
- • แรกสุด ให้แน่ใจว่าปุ่มเพาเวอร์ที่ด้านหน้า ของจอภาพอยู่ในตำแหน่ง OFF (ปิด) จากนั้นกดปุ่มไปยังตำ แหน่ง ON (เปิด)

# **ไม่มีภาพ (LED เพาเวอร์เป็นสีขาว)**

- • ตรวจดูให้แน่ใจว่าคอมพิวเตอร์เปิดอยู่
- • ตรวจดูให้แน่ใจว่าสายเคเบิลสัญญาณเชื่อม ต่อไปยังคอมพิวเตอร์ของคุณอย่าง เหมาะสม
- • ตรวจดูให้แน่ใจว่าสายเคเบิลจอภาพไม่มีขา ที่งอบนด้านที่ใช้สำ หรับเชื่อมต่อ ถ้ามีให้ ซ่อมหรือเปลี่ยนสายเคเบิล
- • คุณสมบัติการประหยัดพลังงานอาจเปิด ทำ งานอยู่

# **หน้าจอแสดงข้อความ**

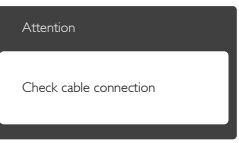

- • ตรวจดูให้แน่ใจว่าสายเคเบิลจอภาพเชื่อม ต่อไปยังคอมพิวเตอร์ของคุณอย่าง เหมาะสม (ให้ดูคู่มือเริ่มต้นฉบับย่อ ประกอบด้วย)
- • ตรวจสอบเพื่อดูว่าสายเคเบิลจอภาพมีขาที่ งอหรือไม่
- • ตรวจดูให้แน่ใจว่าคอมพิวเตอร์เปิดอยู่

# **ปุ่ม AUTO (อัตโนมัติ) ไม่ทำ งาน**

• ฟังก์ชั่นอัตโนมัติใช้ได้เฉพาะเมื่ออยู่ใน โหมด VGA- อนาล็อก ถ้าผลลัพธ์ไม่เป็นที่ พอใจ คุณสามารถทำการปรับค่าต่างๆ แบบ แมนนวลได้ผ่านเมนูOSD

# **หมายเหตุ**

#### ฟังก์ชั่น Auto (อัตโนมัติ) ใช้ไม่ได้ในโหมด DVI-ดิจิตอล เนื่องจากไม่มีความจำ เป็น

### **มองเห็นควันหรือประกายไฟ**

- • อย่าดำ เนินขั้นตอนการแก้ไขปัญหาใดๆ
- • ตัดการเชื่อมต่อจอภาพจากแหล่งพลังงาน หลักทันทีเพื่อความปลอดภัย
- • ติดต่อตัวแทนฝ่ายบริการลูกค้าของ Philips ทัพที

# **ปัญหาเกี่ยวกับภาพ**

### **ภาพไม่อยู่ตรงกลาง**

- • ปรับตำ แหน่งภาพโดยใช้ฟังก์ชั่น "Auto (อัตโนมัติ)" ในตัวควบคุมหลักของ OSD
- ปรับตำแหน่งภาพโดยใช้ฟังก์ชั่น Phase/ Clock (เฟส/นาฬิกา) ของ Setup (ตั้งค่า) ในตัวควบคุมหลัก OSD การทำ เช่นนี้ใช้ได้ เฉพาะในโหมด VGA

# **ภาพสั่นบนหน้าจอ**

• ตรวจสอบว่าสายเคเบิลสัญญาณเชื่อมต่อไป ยังกราฟฟิกการ์ด หรือ PC อย่างเหมาะสม และแน่นหนาหรือไม่

# **มีการกะพริบแนวตั้ง**

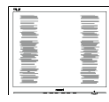

- ปรับตำแหน่งภาพโดยใช<sup>้</sup>ฟังก์ชั่น "Auto (อัตโนมัติ)" ในตัวควบคุมหลัก OSD
- กำจัดแถบในแนวตั้งโดยใช<sup>้</sup> Phase/Clock (เฟส/นาฬิกา) ของ Setup (ตั้งค่า) ในตัว ควบคุมหลัก OSD การทำ เช่นนี้ใช้ได้เฉพาะ ในโหมด VGA

## **มีการกะพริบแนวนอน**

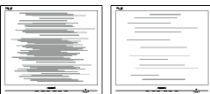

#### <span id="page-35-0"></span>**8. การแก้ไขปัญหา & คำ ถามที่พบบ่อย**

- • ปรับตำ แหน่งภาพโดยใช้ฟังก์ชั่น "Auto (อัตโนมัติ)" ในตัวควบคุมหลัก OSD
- • กำ จัดแถบในแนวตั้งโดยใช้Phase/Clock (เฟส/นาฬิกา) ของ Setup (ตั้งค่า) ในตัว ควบคุมหลัก OSD การทำ เช่นนี้ใช้ได้เฉพาะ ในโหมด VGA

### **ภาพปรากฏเบลอ ไม่ชัด หรือมืดเกินไป**

• ปรับคอนทราสต์และความสว่างบนเมนูที่ แสดงบบหบ้าจอ

### **อาการ** "**ภาพค้าง**"**,** "**เบิร์นอิน**" **หรือ** "**ภาพ โกสต์**" **ยังคงอยู่หลังจากที่ปิดเครื่องไปแล้ว**

- • การไม่ขัดจังหวะการแสดงภาพนิ่งที่เปิด ต่อเนื่องเป็นระยะเวลานาน อาจทำ ให้เกิด การ "เบิร์นอิน" หรือที่รู้จักกันในอาการ "ภาพค้าง" หรือ "ภาพโกสต์" บนหน้าจอ ของคุณ อาการ "เบิร์นอิน", "ภาพค้าง์" หรือ "ภาพโกสต์" เป็นปรากฏการณ์ที่รู้จักกันดีใน เทคโนโลยีจอแสดงผล LCD ส่วนมากแล้ว อาการ "เบิร์นอิน" หรือ "ภาพ ค้าง" หรือ "ภาพโกสต์" จะค่อยๆ หายไป เมื่อเวลาผ่านไป หลังจากที่ปิดเครื่อง
- • เปิดทำ งานโปรแกรมสกรีนเซฟเวอร์ที่มีการ เคลื่อนไหวเสมอ เมื่อคุณปล่อยจอภาพทิ้ง ไว้โดยไม่ได้ใช้งาน
- • เปิดทำ งานแอปพลิเคชั่นรีเฟรชหน้าจอ เป็นระยะๆ เสมอ ถ้าจอภาพ LCD ของคุณ จะแสดงเนื้อหาที่เป็นภาพนิ่งซึ่งไม่มีการ เปลี่ยนแปลง
- • อาการ "เบิร์นอิน" หรือ "ภาพค้าง" หรือ "ภาพโกสต์" ที่รุนแรงจะไม่หายไป และไม่ สามารถซ่อมแซมได้ความเสียหายที่ กล่าวถึงด้านบนไม่ได้รับความคุ้มครอง ภายใต้การรับประกันของคุณ

#### **ภาพปรากฏผิดเพี้ยน ข้อความเป็นไม่ชัด หรือเบลอ**

• ตั้งค่าความละเอียดการแสดงผลของ PC ให้เป็นโหมดเดียวกันกับความละเอียด มาตรฐานของการแสดงผลที่แนะนำ ของ จอภาพ

#### **จุดสีเขียว สีแดง สีน้ำ เงิน จุดมืด และสีขาว ปรากฏบนหน้าจอ**

• จุดที่เหลืออยู่เป็นคุณลักษณะปกติของ คริสตัลเหลวที่ใช้ในเทคโนโลยีปัจจุบัน สำ หรับรายละเอียดเพิ่มเติม โปรดดูนโยบาย เกี่ยวกับพิกเซล

#### **ไฟ "เปิดเครื่อง" สว่างเกินไป และรบกวน การทำ งาน**

้ คุณสามารถปรับไฟ "เปิดเครื่อง″ โดยใช้ การตั้งค่า LED เพาเวอร์ในตัวควบคุมหลัก OSD

สำ หรับความช่วยเหลือเพิ่มเติม ให้ดูรายการ ิศนย์ข้อมูลผับริโภค และติดต่อตัวแทนฝ่าย บริการลูกค้าของ Philips

# **8.2 คำ ถามที่พบบ่อยๆ ทั่วไป**

#### **คำ ถาม 1: ในขณะที่ติดตั้งจอภาพ ควรทำ อย่างไรถ้าหน้าจอแสดงข้อความ ว่า "Cannot display this video mode (ไม่สามารถแสดง โหมดวิดีโอนี้ได้)"?**

- **ตอบ:** ความละเอียดที่แนะนำ สำ หรับจอภาพนี้: 1920×1080 ที่ 60 Hz.
- • ถอดปลั๊กสายเคเบิลทั้งหมด จากนั้น เชื่อมต่อ PC ของคุณเข้ากับจอภาพที่คุณใช้ ก่อนหน้านี้
- • ใน Windows Start Menu (เมนูเริ่มของ Windows), เลือก Settings/Control Panel (การตั้งค่า/แผงควบคุม) ใน Control Panel Window (หน้าต่างแผงควบคุม), เลือก ไอคอน Display (การแสดงผล) ภายใน Display Control Panel (แผงควบคุมการ แสดงผล), เลือกแท็บ "Settings (การ ตั้งค่า)" ภายใต้แท็บ Setting (การ ตั้งค่า), ในกล่องที่ชื่อ "desktop area (พื้นที่เดสก์ทอป)", ให้เลื่อนตัวเลื่อนไปที่ 1920×1080 พิกเซล
- • เปิด "Advanced Properties (คุณสมบัติ ขั้นสูง)" และตั้งค่าอัตรารีเฟรชไปที่ 60 Hz, จากนั้นคลิก OK (ตกลง)
- • เริ่มคอมพิวเตอร์ใหม่ และทำ ซ้ำ ขั้นตอนที่ 2 และ 3 เพื่อตรวจสอบว่า PC ของคุณถูกตั้ง ค่าไว้ที่ 1920×1080 ที่ 60 Hzหรือไม่
- • ปิดคอมพิวเตอร์ของคุณ ถอดจอภาพเดิม ของคุณออก และเชื่อมต่อจอภาพ LCD Philips ของคุณกลับเข้าไปอีกครั้ง
- • เปิดจอภาพของคุณ จากนั้นเปิด PC ของ คุณ

#### **8. การแก้ไขปัญหา & คำ ถามที่พบบ่อย**

#### **คำ ถาม 2: อัตรารีเฟรชที่แนะนำ สำ หรับ จอภาพ LCD คือเท่าใด?**

**ตอบ:** อัตรารีเฟรชที่แนะนำ ในจอภาพ LCD คือ 60 Hz ในกรณีที่มีคลื่นรบกวนบนหน้าจอ คุณสามารถตั้งค่าอัตรารีเฟรชเพิ่มขึ้นได้ ถึง 75 Hz เพื่อดูว่าคลื่นรบกวนนั้น หายไปหรือไม่

#### **คำ ถาม 3: ไฟล์.inf และ .icm บน CD-ROM คืออะไร? จะติดตั้ง ไดรเวอร์ได้อย่างไร (.inf และ .icm)?**

**ตอบ:** นี่คือไฟล์ไดรเวอร์สำ หรับจอภาพของ คุณ ปฏิบัติตามขั้นตอนในคู่มือผู้ใช้ของ คุณเพื่อติดตั้งไดรเวอร์คอมพิวเตอร์อาจ ถามถึงไดรเวอร์ของจอภาพ (ไฟล์.inf และ .icm) หรือแผ่นไดรเวอร์เมื่อคุณ ติดตั้งจอภาพในครั้งแรก ปฏิบัติตาม ขั้นตอนเพื่อใส่ (แผ่น CD-ROM) ที่มา พร้อมกับผลิตภัณฑ์นี้ไดรเวอร์จอภาพ (ไฟล์.inf และ .icm) จะถูกติดตั้งโดย อัตโนมัติ

## **คำ ถาม 4: จะปรับความละเอียดได้อย่างไร?**

**ตอบ:** ไดรเวอร์วิดีโอการ์ด/กราฟฟิก และ จอภาพของคุณจะร่วมกันหาความ ละเอียดที่ใช้ได้คุณสามารถเลือกความ ละเอียดที่ต้องการภายใต้Control Panel (แผงควบคุม) ของ Windows® ในหัวข้อ "Display properties (คุณสมบัติการ แสดงผล)"

#### **คำ ถาม 5: จะเกิดอะไรขึ้นถ้าเกิดความ สับสนในขณะที่ทำ การปรับ จอภาพผ่าน OSD?**

**ตอบ:** เพียงกดปุ่ม **OK (ตกลง)**, จากนั้นเลือก "Reset (รีเซ็ต)" เพื่อเรียกการตั้งค่า ดั้งเดิมของโรงงานกลับคืนมา

#### **คำ ถาม 6: หน้าจอ LCD ทนต่อการขีดข่วน หรือไม่?**

**ตอบ:** โดยทั่วไป แนะนำ ว่าไม่ควรให้พื้นผิว หน้าจอสัมผัสถูกการกระแทกที่รุนแรง และป้องกันไม่ให้ถูกวัตถุมีคม หรือวัตถุ ใดๆ แม้จะไม่มีคมก็ตาม ในขณะที่จัดการ กับจอภาพ ตรวจดูให้แน่ใจว่าไม่มีแรงดัน หรือแรงกดลงบนด้านที่เป็นหน้า จอแสดงผลแบบแบน การทำ เช่นนี้อาจ ส่งผลกระทบกับเงื่อนไขการรับประกัน ของคุณ

#### **คำ ถาม 7: ควรทำ ความสะอาดพื้นผิว หน้าจอ LCD อย่างไร?**

**ตอบ:** สำ หรับการทำ ความสะอาดปกติให้ใช้ผ้า นุ่มที่สะอาด สำหรับการทำความสะอาด ที่ต้องการเน้นเป็นพิเศษ โปรดใช้ไอ โซโพรพิล แอลกอฮอล์อย่าใช้ตัวทำ ละลายอื่น เช่น เอธิล แอลกอฮอล์, เอธานอล, อะซีโตน, เฮกเซน, ฯลฯ

#### **คำ ถาม 8: สามารถเปลี่ยนการตั้งค่าสีของ จอภาพได้หรือไม่?**

- **ตอบ:** ได้คุณสามารถเปลี่ยนแปลงการตั้งค่า สีของคุณผ่านตัวควบคุม OSD โดยใช<sup>้</sup> กระบวนการต่อไปนี้
- • กด "OK (ตกลง)" เพื่อแสดงเมนูOSD (การแสดงผลบนหน้าจอ)
- • กด "Down Arrow (ลูกศรลง)" เพื่อเลือก ตัวเลือก "Color (สี)" จากนั้นกด "OK (ตกลง)" เพื่อเข้าสู่การตั้งค่าสี, มีการตั้งค่า 3 อย่างดังแสดงด้านล่าง
	- **1.** Color Temperature (อุณหภูมิส)ีการ ตั้งค่าทั้งสองอย่างคือ 6500K และ 9300K เมื่อการตั้งค่าอยู่ในช่วง 6,500K หน้าจอจะปรากฏเป็นโทน "อุ่น" โดย มีโทนสีแดง-ขาว, ในขณะที่อุณหภูมิ สีที่ 9,300K จะให้สีที่ "เย็น ในโทนสี ฟ้า-ขาว"
	- **2.** sRGB; นี่เป็นการตั้งค่ามาตรฐานเพื่อให้ มั่นใจถึงการแลกเปลี่ยนที่ถูกต้องของ สีระหว่างอุปกรณ์ที่แตกต่างกัน (เช่น กล้องดิจิตอล, จอภาพ, เครื่องพิมพ์, สแกนเนอร์, ฯลฯ)
	- **3.** User Define (ผู้ใช้กำ หนด); ผู้ใช้ สามารถเลือกความชอบในการตั้งค่าสี ของตัวเอง โดยการปรับสีแดง สีเขียว และสีน้ำ เงิน

## **หมายเหตุ**

การวัดสีทำ โดยการวัดสีของแสงจากวัตถุที่แผ่ รังสีในขณะที่ถูกทำ ให้ร้อนขึ้น การวัดนี้ถูกแสดง ในรูปแบบของมาตรวัดแบบสมบูรณ์(องศาเคล วิน) อุณหภูมิที่มีเคลวินต่ำ เช่น 2004K เป็นสี แดง; อุณหภูมิที่มีเคลวินสูงขึ้น เช่น 9300K เป็น ี่ สีน้ำเงิน อุณหภมิธรรมชาติ คือสีขาว อยู่ที่ 6504K

#### **คำ ถาม 9: สามารถเชื่อมต่อจอภาพ LCD ไปยัง PC, เวิร์กสเตชั่น หรือ Mac เครื่องใดก็ได้ใช่หรือไม่?**

**ตอบ:** ใช่ จอภาพ LCD Philips ทุกเครื่อง สามารถทำ งานร่วมกันได้กับ PC มาตรฐาน, Mac และเวิร์กสเตชั่นอย่าง สมบูรณ์คุณอาจจำ เป็นต้องใช้อะแดป เตอร์สายเคเบิลเพื่อเชื่อมต่อจอภาพไป ยังระบบ Mac ของคุณ โปรดติดต่อ ตัวแทนจำ หน่าย Philips ของคุณสำ หรับ ข้อมูลเพิ่มเติม

#### **คำ ถาม 10: จอภาพ LCD Philips เป็น ระบบพลัก-แอนด์- เพลย์ หรือไม่?**

**ตอบ:** ใช่ จอภาพต่างๆ เป็นแบบพลัก-แอนด์- เพลย์ที่ใช้งานร่วมกันได้กับ Windows 7/Windows 8.1/Vista/XP/NT, Mac OSX, Linux

#### **คำ ถาม 11: ภาพติดหน้าจอ หรือภาพเบิร์น อิน หรือภาพค้าง หรือภาพ โกสต์ในหน้าจอ LCD คืออะไร?**

**ตอบ:** การไม่ขัดจังหวะการแสดงภาพนิ่งที่เปิด ต่อเนื่องเป็นระยะเวลานาน อาจทำ ให้ เกิดการ "เบิร์นอิน" หรือที่รู้จักกันใน อาการ "ภาพค้าง" หรือ "ภาพโกสต์" บน หน้าจอของคุณ อาการ "เบิร์นอิน์", "ภาพค้าง์" หรือ "ภาพโกสต์" เป็น ปรากฏการณ์ที่รู้จักกันดีในเทคโนโลยี จอแสดงผล LCD ส่วนมากแล้ว อาการ "เบิร์นอิน" หรือ "ภาพค้าง" หรือ "ภาพ โกสต์" จะค่อยๆ หายไปเมื่อเวลาผ่านไป หลังจากที่ปิดเครื่อง เปิดทำ งานโปรแกรมสกรีนเซฟเวอร์ที่มี การเคลื่อนไหวเสมอ เมื่อคุณปล่อย จอภาพทิ้งไว้โดยไม่ได้ใช้งาน เปิดทำงานแอปพลิเคชั่นรีเฟรชหน้าจอ เป็นระยะๆ เสมอ ถ้าจอภาพ LCD ของ คุณจะแสดงเนื้อหาที่เป็นภาพนิ่งซึ่งไม่มี การเปลี่ยนแปลง

# **คำ เตือน**

การไม่เปิดทำงานสกรีนเซฟเวอร์ หรือใช้แอป พลิเคชั่นที่มีการรีเฟรชหน้าจอเป็นระยะๆ อาจ ทำ ให้เกิดอาการ "จอไหม้" หรือ "ภาพค้าง" หรือ "ภาพโกสต์" อย่างรุนแรง ซึ่งจะไม่หาย ไป และไม่สามารถซ่อมแซมได้ความเสียหายที่ กล่าวถึงด้านบน ไม่ได้รับความคุ้มครองภายใต้

# การรับประกัน

#### **คำ ถาม 12: ทำ ไมจอแสดงผลจึงไม่แสดง ข้อความที่คมชัด และแสดง ตัวอักษรที่มีรอยหยัก?**

**ตอบ:** จอภาพ LCD ของคุณทำ งานได้ดีที่สุดที่ ความละเอียดมาตรฐานคือ 1920×1080 ที่ 60 Hz เพื่อการแสดงผลที่ดีที่สุด โปรดใช้ความละเอียดนี้

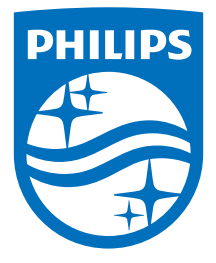

**© 2014 Koninklijke Philips N.V. สงวนลิขสิทธิ์**

Philips และ Philips Shield Emblem เป็นเครื่องหมายการคาจด<br>ทะเบียนของ Koninklijke Philips N.V. และมีการใช้ภายใต้ใบ<br>อนุญาตจาก Koninklijke Philips N.V.

**ข้อมูลจำ เพาะต่างๆ อาจเปลี่ยนแปลงได้โดยไม่ต้องแจ้งให้ทราบ**

**เวอร์ชั่น: M4200V4QT**